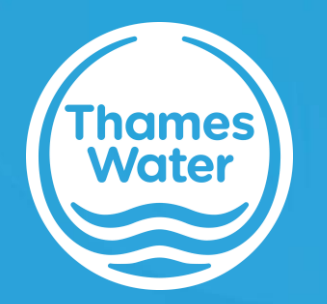

# Thames Water Portal User Guide

Thames Water Utilities Limited (TWUL) Wholesale Published date: 17 September 2021 Effective date: 22 September 2021 Version 6.0

# **Contents**

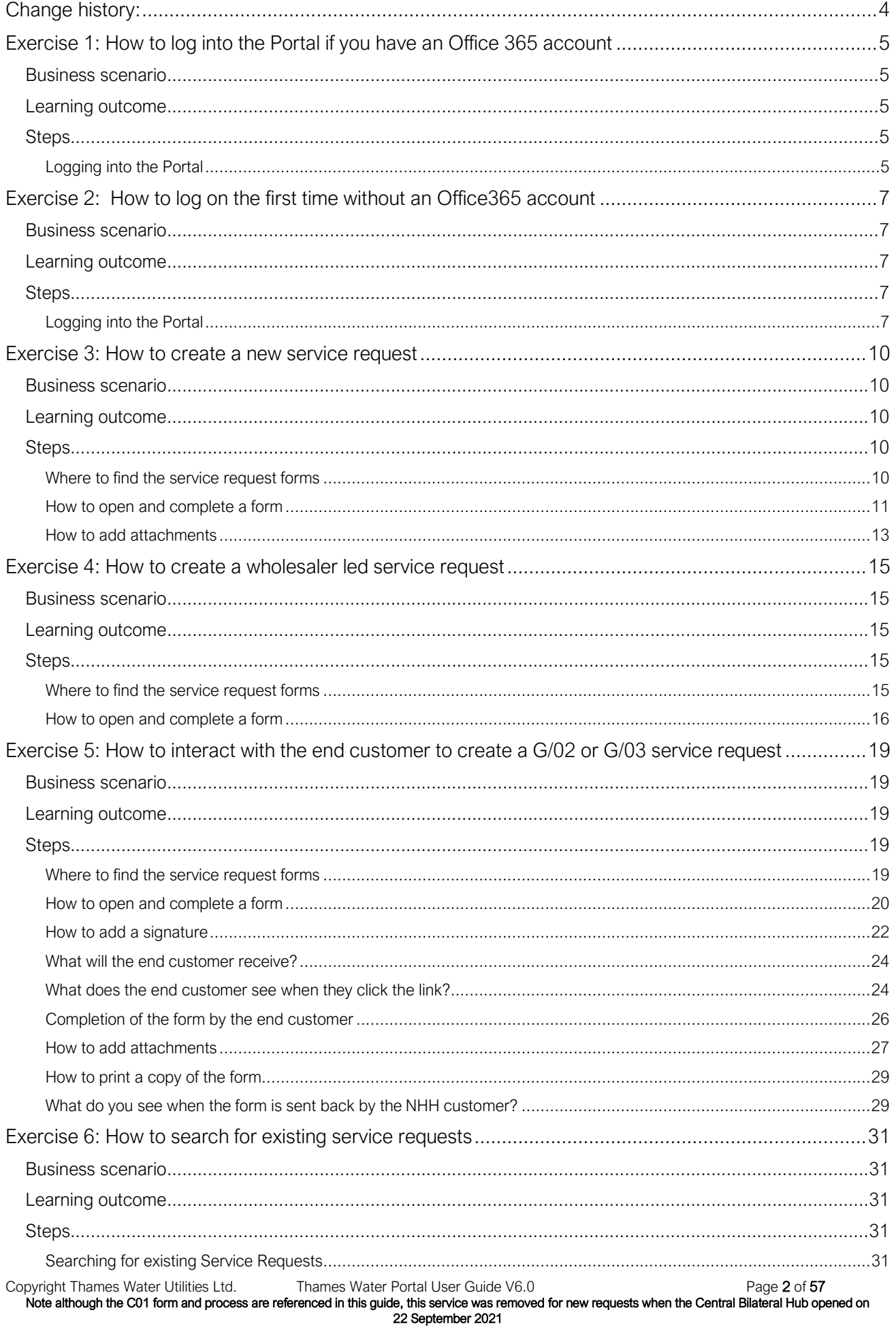

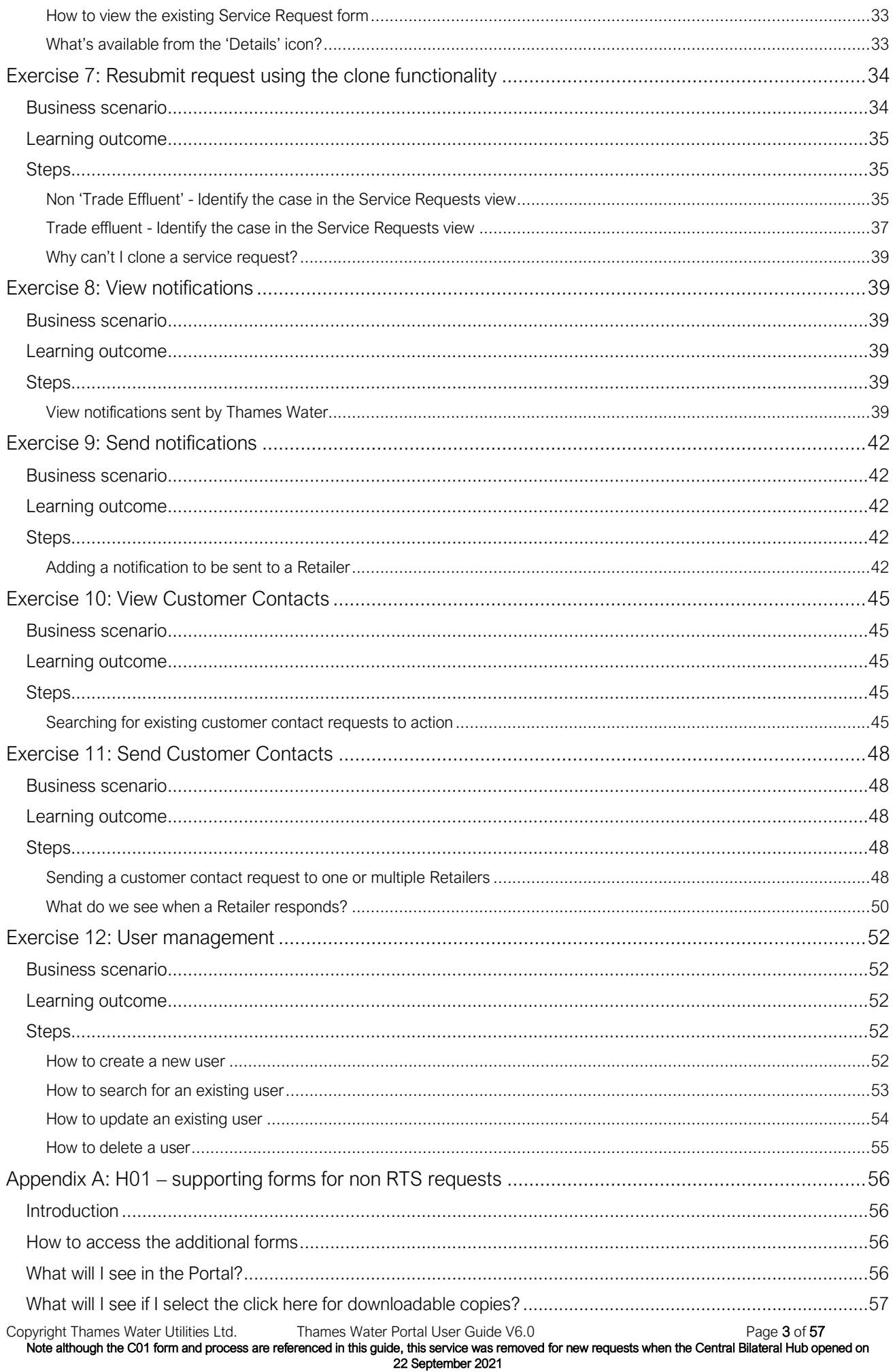

# <span id="page-3-0"></span>Change history:

February 2019 (V3.1) – due to enhancements to the Portal. A summary of the changes are as follows:

- Additional forms available including G/02 & G/03 (Trade Effluent services)
- Thames Water users can submit a form on behalf of a Retailer
- Wholesaler led form submission added
- Additional information available on services requests in progress / completed
- Notifications (previously sent by SMFT)
- Customer Contacts (previously sent by SMFT)

January 2020 (V4.0) – due to enhancements to the Portal and general format refresh. A summary of the changes are as follows:

- Section added for new Cloning facility
- Screen shot refresh
- Exercise's renumbered

# October 2020 (V4.1) – rebrand only

November 2020 (V5.0) – additional appendix added for H01 – supporting forms for non-return to sewer requests

September 2021 (V6.0) – amendment made to reflect the go live of the Central Bilateral Hub, which means C01 requests are not possible via the Retailer Portal. Note added as C01 used as example in this guide.

Note – the use of the word 'you' refers to the Retailer unless specified differently in the business scenario heading on each exercise.

# <span id="page-4-0"></span>Exercise 1: How to log into the Portal if you have an Office 365 account

#### <span id="page-4-1"></span>Business scenario

You want to log into the Portal for the first time and you have:

- already been given a username and password
- an Office365 account

Access can be provided by:

- A Retailer, as all will have one person set up as an administrator. The Administrator will be able to create further users for their team
- Thames Water Wholesale Market Services Administrator

#### <span id="page-4-2"></span>Learning outcome

By the end of this exercise, you will be able to log into the Portal to access the landing page.

# <span id="page-4-3"></span>**Steps**

# <span id="page-4-4"></span>*Logging into the Portal*

- *1.* Click on either **C** Google Chrome or **C** Firefox
- *2.* Type in *[https://wmsportal.thameswater.co.uk](https://wmsportal.thameswater.co.uk/)* in the 'url' field
- *3.* The 'Sign in' screen will be displayed

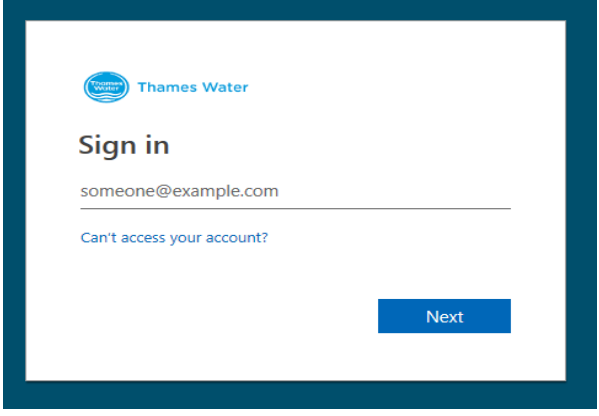

4. Sign in by typing in your email address

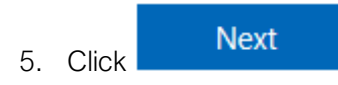

6. The 'Review permissions' screen will be displayed

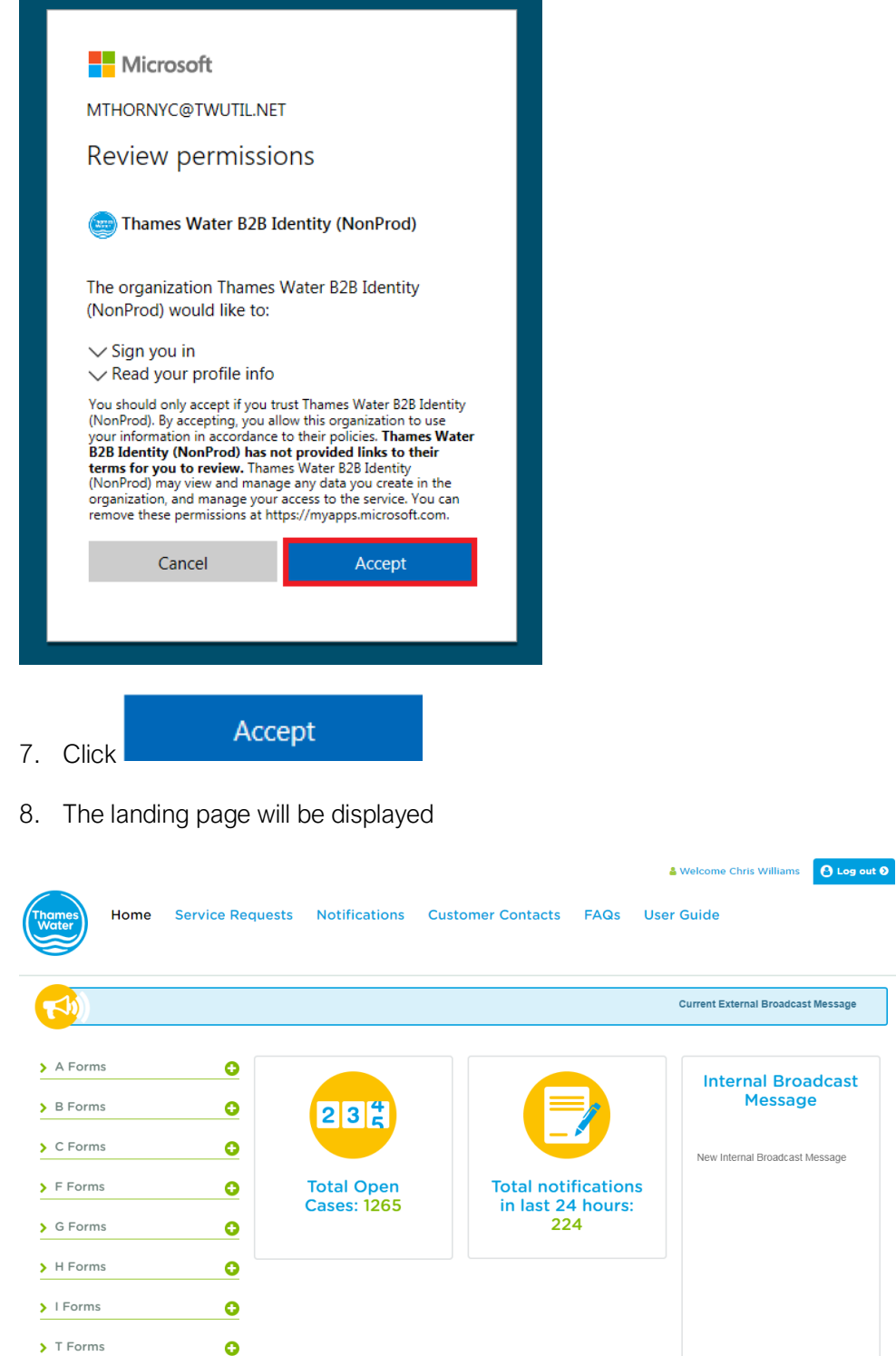

 $\bullet$ 

# <span id="page-6-0"></span>Exercise 2: How to log on the first time without an Office365 account

#### <span id="page-6-1"></span>Business scenario

You want to log into the Portal for the first time but do not have an Office365 account.

You have received a "Microsoft Invitation" email, this will help you set up your access to Office365.

Nou're invited to the Thames Water B2B Identity (NonProd) organization You've been invited to access applications in the Thames Water.  $\Box$   $\bullet$  Microsoft Invitations

#### <span id="page-6-2"></span>Learning outcome

By the end of this exercise you will be able to log into the Portal and change your password, if required.

#### <span id="page-6-3"></span>**Steps**

# <span id="page-6-4"></span>*Logging into the Portal*

1. Open the invitation you received by email

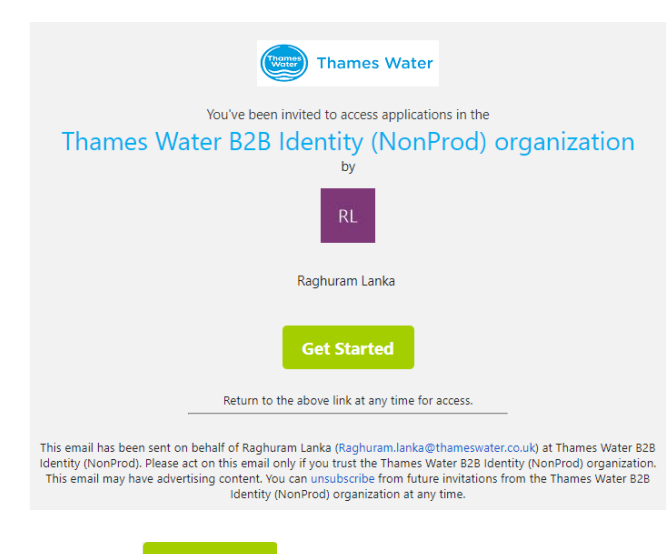

- **Get Started** 2. Click
- 3. The 'Create account' screen will be displayed

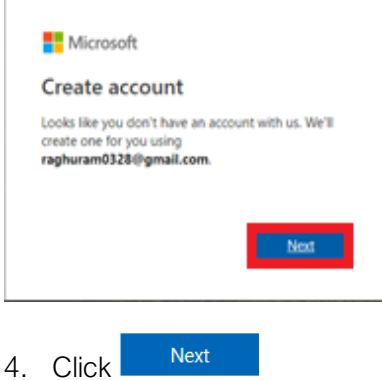

5. The 'Create a password' screen will be displayed

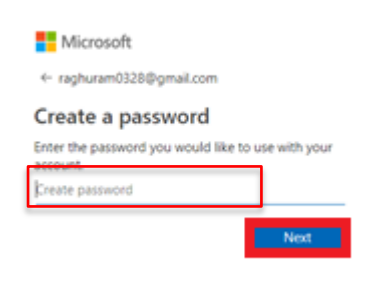

- 6. Click in 'Create password' and type in your password
- Next 7. Click
- 8. The 'Create account' screen will be displayed

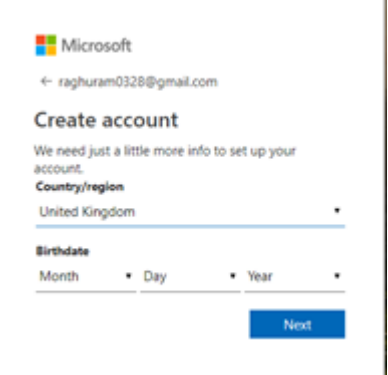

- 9. Click Country/region
- 10. Click <sup>"</sup>
- 11. Select your Country, e.g. United Kingdom
- 12. Click Birthdate
- 13. Click  $\blacksquare$  to select the month
- 14. Click  $\top$  to select the day
- 15. Click  $\mathbf{\bar{r}}$  to select the year

Note - A verification code will be sent to your email address. This code is required for the next stage of the process

17. The 'Verify email' screen will be displayed

Next 16. Click

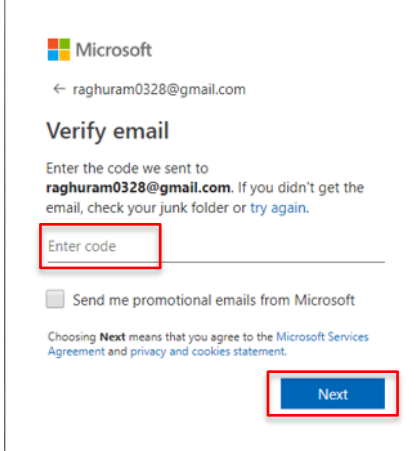

- 18. Click 'Enter code' and type in the code
- Next 19. Click
- 20. The 'Create Account' captiva screen will be displayed

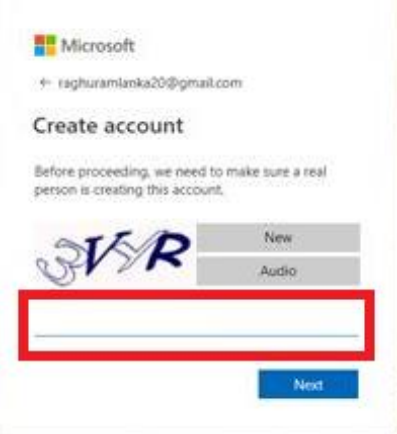

- 21. Click into the blank space provided
- 22. Type in the code that is displayed on the screen
- Next 23. Click
- 24. The 'Review permissions' screen will be displayed

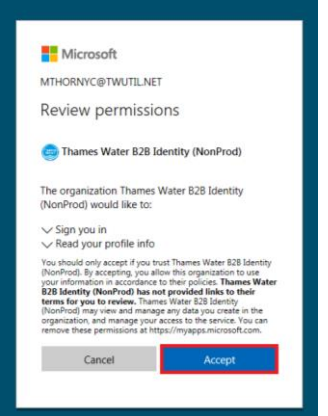

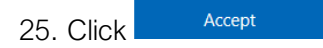

#### 26. The landing page will be displayed

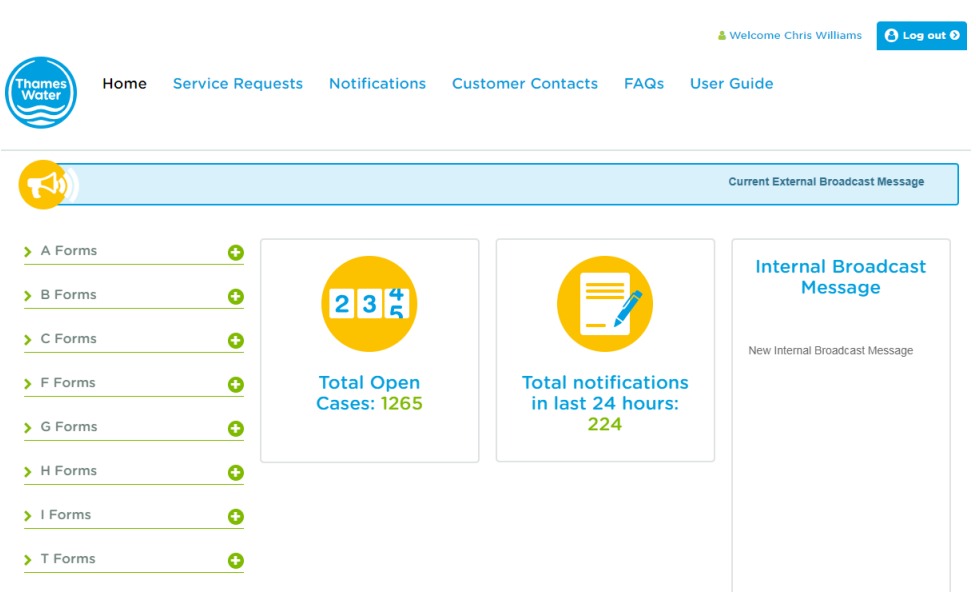

# <span id="page-9-0"></span>Exercise 3: How to create a new service request

# <span id="page-9-1"></span>Business scenario

You are already logged into the WMS Portal and would like to submit a new service request. There are 40 internal business processes underpinned by 30 market defined forms that will be pre-populated with rules and validations.

The following forms are available to you to submit request via the Portal:

A/05, B/01, B/03, C/02, C/03, C/04, F/01, F/02, G/01, G/02, G/03, H/01, H/03, H/04, I/01, I/02, I/03, I/04, T/002; T/005, T/009, T/010, T/013 & T/015.

Note – although in this exercise we will be completing the C/01 form, this form was withdrawn when the Central Bilateral Hub was opened on 22 September 2021. As this guide is designed to demonstrate functionality, we have left this as the example rather than to replace with a different form, which in time will also be withdrawn as the capability of the Central Bilateral Hub increases.

# <span id="page-9-2"></span>Learning outcome

By the end of this exercise you will be able to submit a new service request on the Portal.

# <span id="page-9-3"></span>**Steps**

# <span id="page-9-4"></span>*Where to find the service request forms*

1. From the landing page

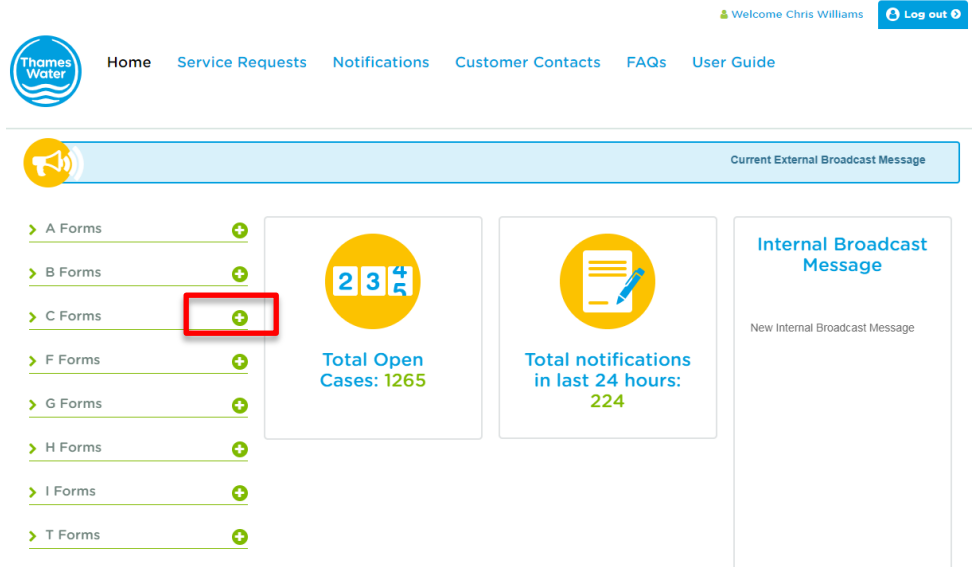

- 2. Click  $\bullet$  to expand the  $\circ$  Forms section
- 3. The C forms section will be displayed
- > C Forms Δ > Form C/01: Verification of<br>meter details or meter supply arrangements
	- > Form C/02: Gap site supply point request and addition of service components
	- > Form C/03: Request for deregistration or removal of service components
	- > Form C/04: Request to amend third party reference(s)

#### <span id="page-10-0"></span>*How to open and complete a form*

- > Form C/01: Verification of<br>meter details or meter supply 1. Click arrangements to select the form
- 2. The Form C/01 is now displayed and requires the SPID number

#### Form C/01: Verification of meter details or meter supply arrangements

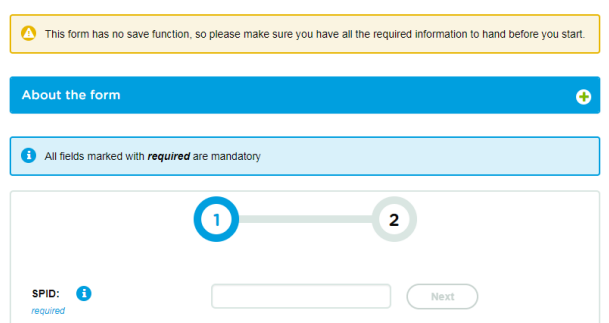

Copyright Thames Water Utilities Ltd. Thames Water Portal User Guide V6.0 Page 11 of 57 Note although the C01 form and process are referenced in this guide, this service was removed for new requests when the Central Bilateral Hub opened on Note - There will be a series of tabs that you will need to complete before you can submit the form.

Please look out for mandatory fields as you will not be able to submit a case without completing this information.

The form has no save function, so please ensure you have all the information required to hand.

#### Important

Please ensure the SPID that is entered is correct as information will be automatically populated from data, we have on our records

- 3. Enter all the required details in the applicable sections, a tick will appear next to the plus sign, once the form is submitted as this is the validation point.
- 4. The Form C/01 is now displayed and ready for completion

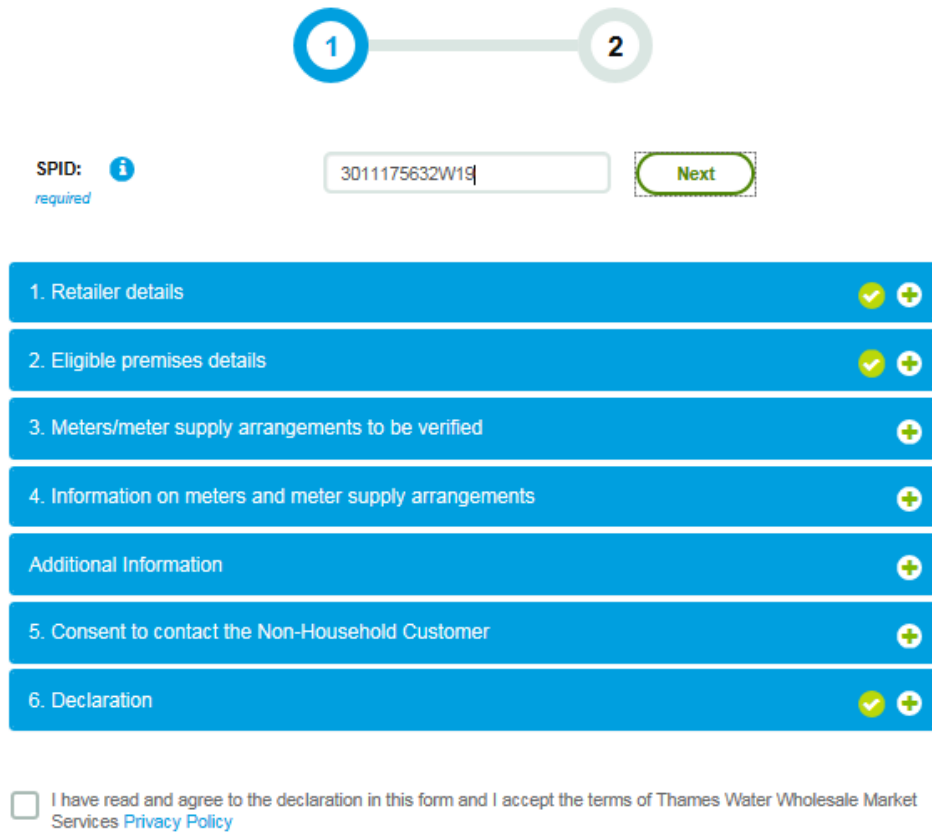

You can upload attachments for this request after submission of the form

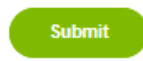

5. Click the following declaration after you have read and agreed to the privacy policy

I have read and agree to the declaration in this form and I accept the terms of Thames Water Wholesale Market Services Privacy Policy

6. Click . If any mandatory fields have not been completed, you will be unable to submit the form and the information required will be shown in red

7. The display when mandatory information is missing

Copyright Thames Water Utilities Ltd. Thames Water Portal User Guide V6.0 Page 12 of 57 .<br>Note although the C01 form and process are referenced in this guide, this service was removed for new requests when the Central Bilateral Hub opened on 22 September 2021

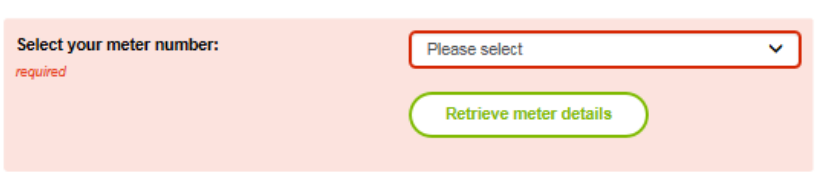

# <span id="page-12-0"></span>*How to add attachments*

Note - Up to 5 attachments can be added to the service request and this will be done after you have submitted the form and received the WMST reference number.

Files are restricted to .pdf, .doc (x), .xls (x) & .jpeg and the maximum size for all the files in total is 10mb.

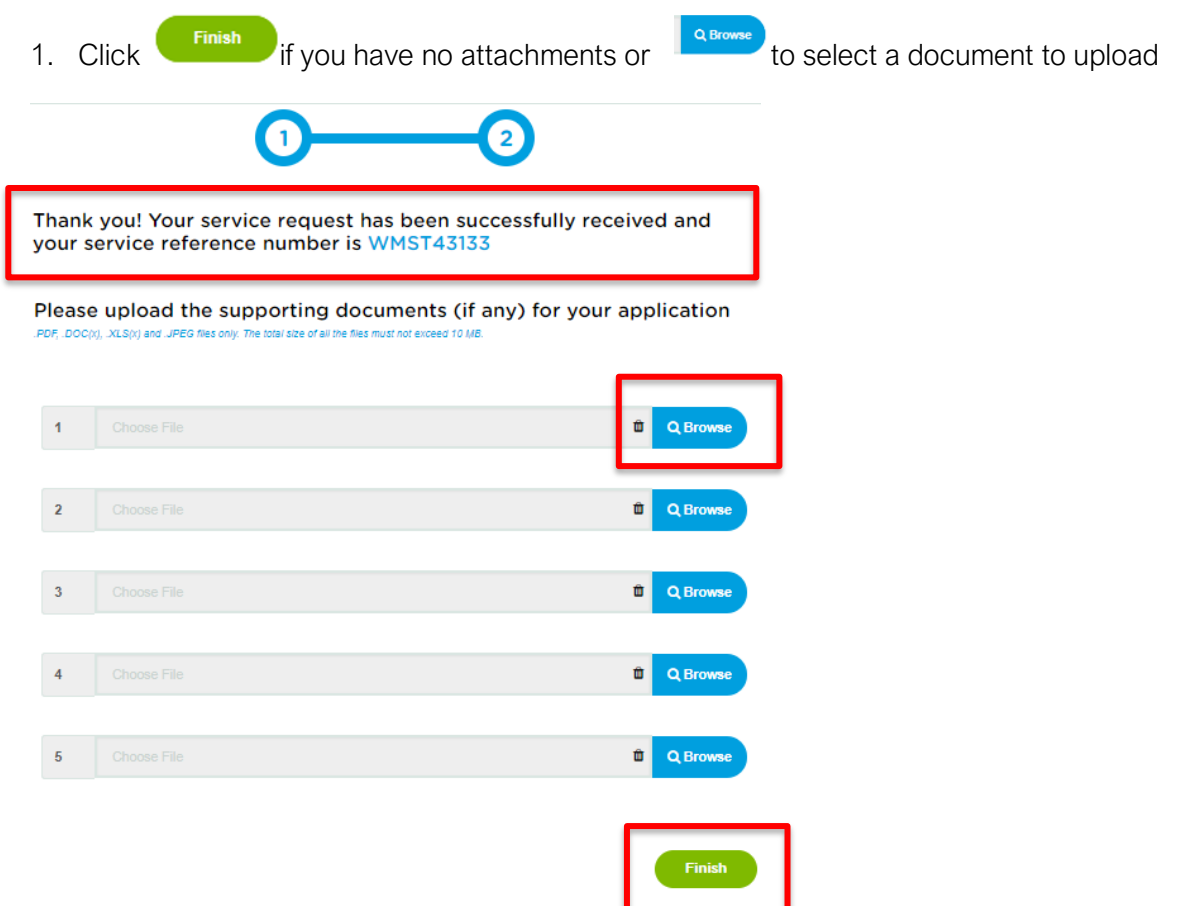

- 2. This document name will appear next to the document number 1 5. You can remove a file prior to uploading by selecting the  $\bullet$  icon
- 3. When all the documents have been added, select

Example

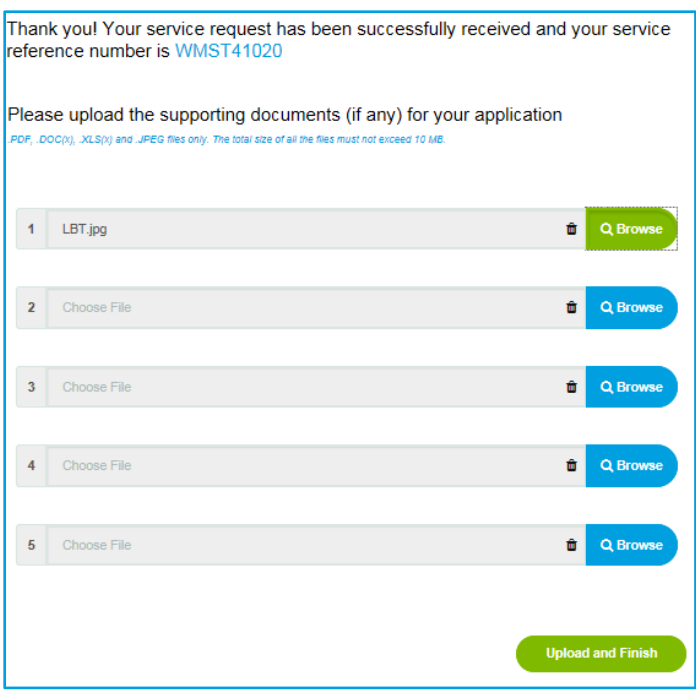

Note - Thames Water colleagues can submit service requests on behalf of Retailers, should a form be submitted by another acceptable means.

The form will show the Thames Water persons name and email address, but the form will show the Retailer of the SPID – see example below.

The 'required' fields should be amended to the contact details of the Retailer so that the acknowledgement will be sent to the correct person.

The Retailer will be able to track the progress of a case in the 'Service Requests' section – see exercise

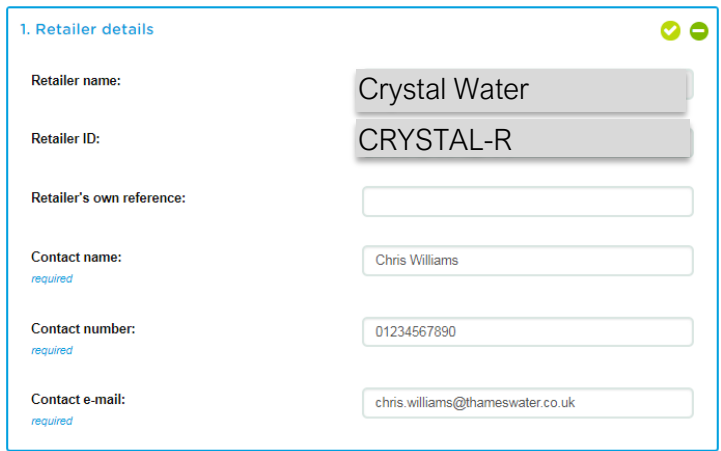

Should Thames Water colleagues want to submit a form from Thames Water, then the wholesale led option should be used – see exercise 4

# <span id="page-14-0"></span>Exercise 4: How to create a wholesaler led service request

# <span id="page-14-1"></span>Business scenario

You are a Thames Water colleague and you are already logged into the WMS Portal and would like to submit a new service request.

In this exercise we will be using the C/01 form, but the functionality is the same for completing any of the forms with the wholesale led option. The forms that have the option are:

- $\bullet$   $C/02$
- C/03

#### <span id="page-14-2"></span>Learning outcome

By the end of this exercise you will be able to submit a wholesaler led service request on the Portal.

#### <span id="page-14-3"></span>**Steps**

#### <span id="page-14-4"></span>*Where to find the service request forms*

1. From the landing page

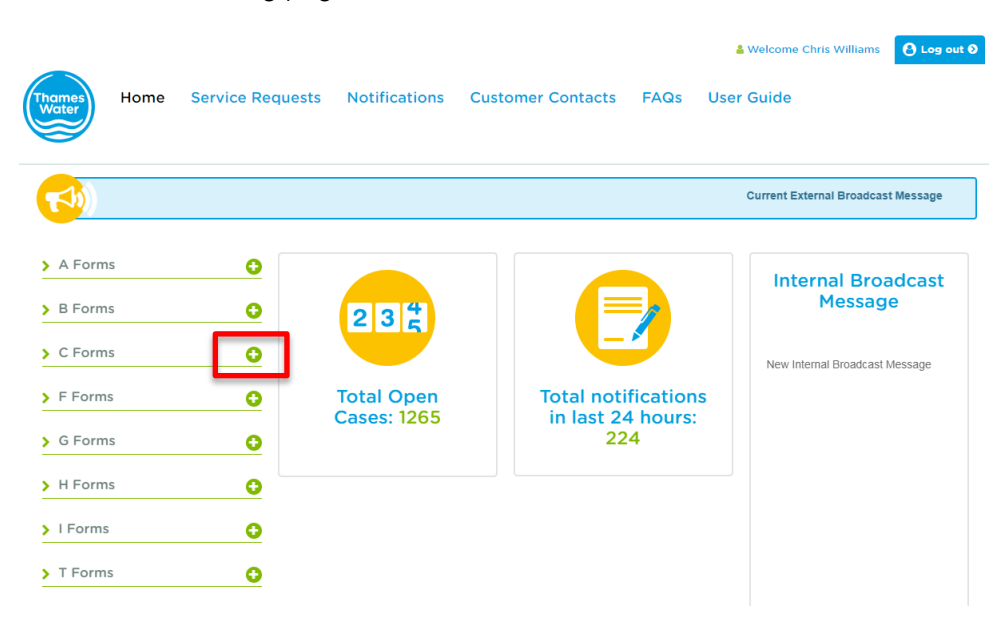

- 2. Click  $\bullet$  to expand the  $\circ$  Forms section
- 3. The C forms section will be displayed

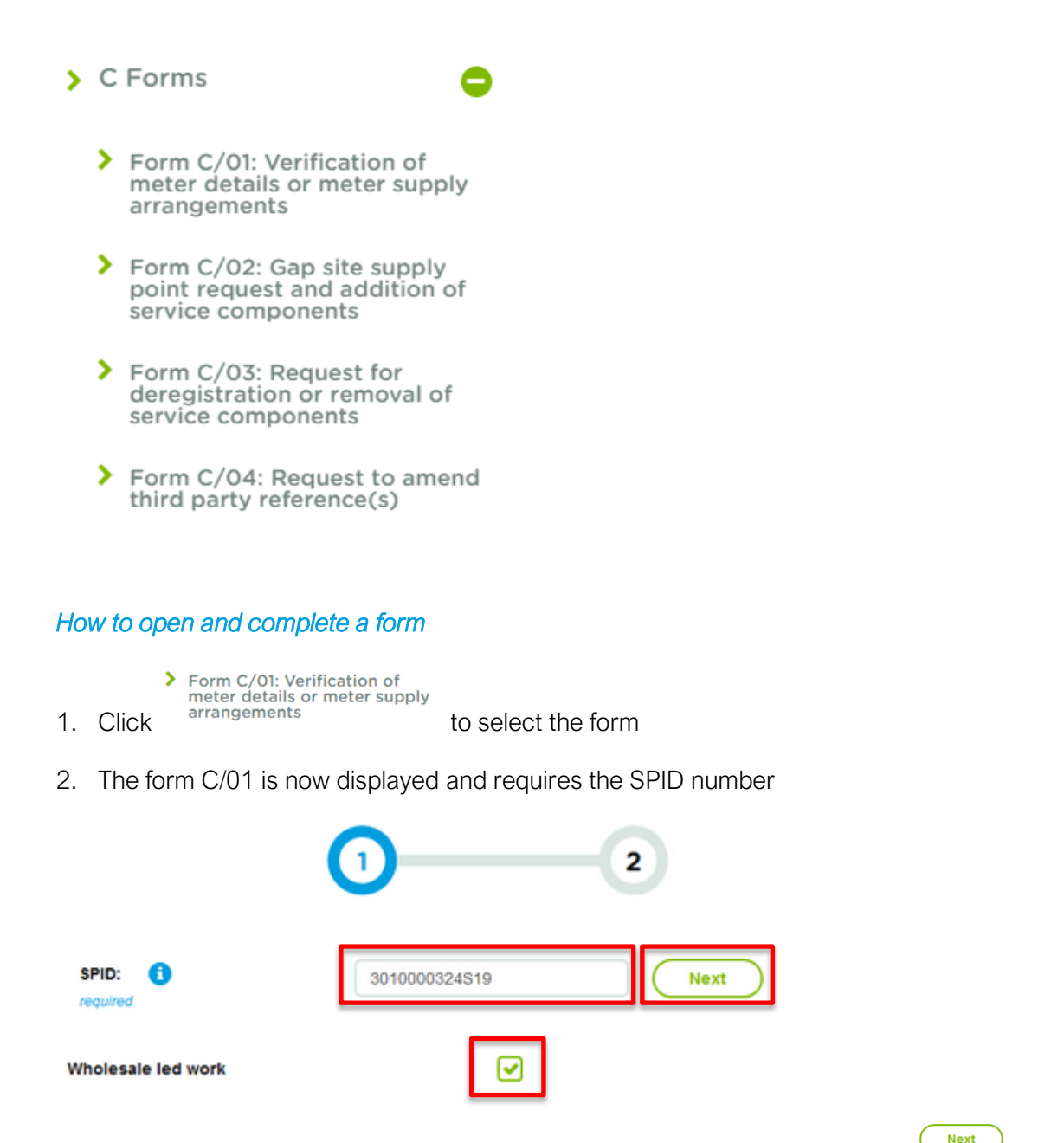

- <span id="page-15-0"></span>3. Enter the SPID number and select the Wholesaler led work tick box – click
- 4. The form C/01 is now displayed and ready for completion

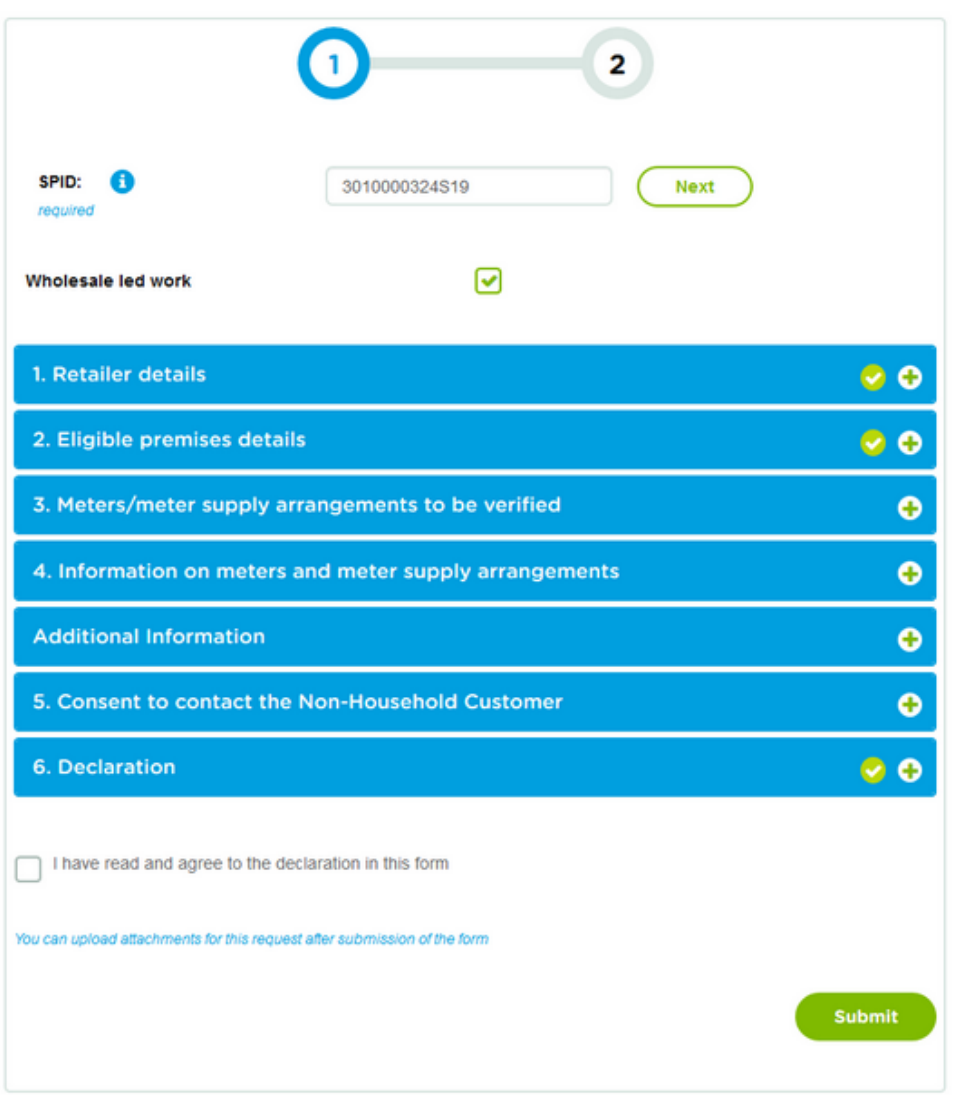

Note - The 'Retailer details' tab will reflect the form being submitted by Thames Water as opposed to the Retailer details. See example below.

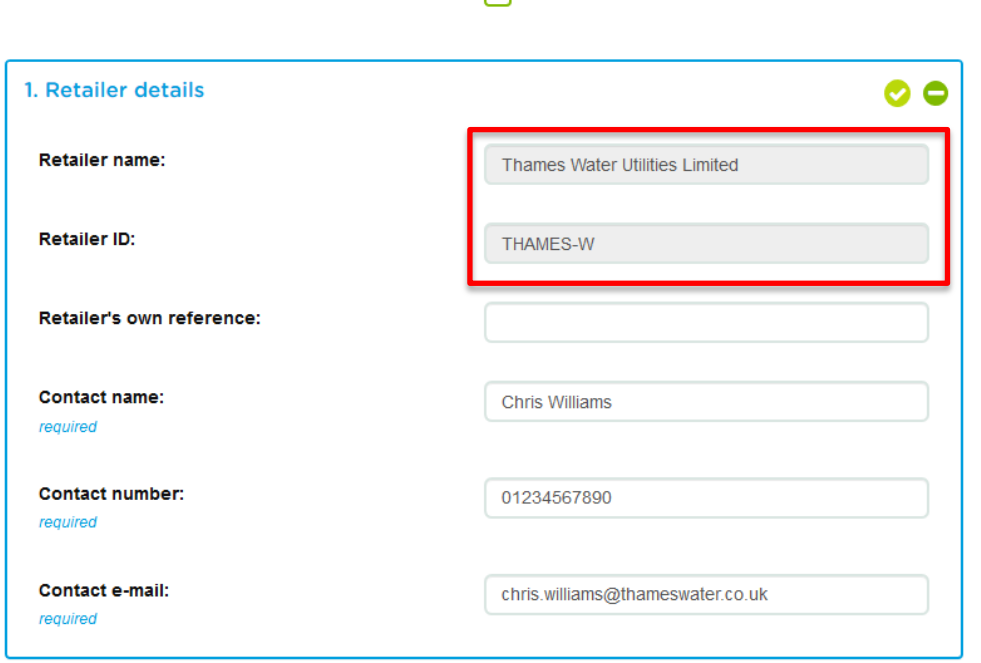

 $\overline{v}$ 

5. Follow the instructions on completing the form as explained in exercise 3.

Note - The 'Consent to contact the Non-Household Customer' is a mandatory item and therefore must be completed even for wholesaler led forms.

Complete as follows:

Wholesale led work

- Select 'No' and if consent is required as a site visit is necessary, it will be requested at that time or
- Select 'Yes' if this is linked to another request (i.e. this is follow-on work) where the initial Retailer form gave us consent.

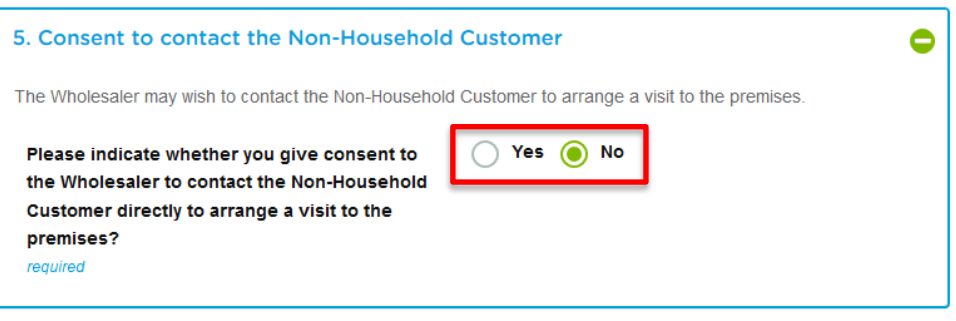

# <span id="page-18-0"></span>Exercise 5: How to interact with the end customer to create a G/02 or G/03 service request

#### <span id="page-18-1"></span>Business scenario

You are submitting a request for a trade effluent service that requires the form to be completed in part by the end customer with images of a written signature uploaded to the online form by the NHH customer and the Retailer.

The process will commence with the Retailer, then involve the NHH customer, then back to the Retailer to submit to the service request to Thames Water.

Note – we have been made aware of email addresses that our portal blocks such as MSN and AOL. If you identify other providers where the end customer is not receiving the form from you, please let us know. We are working hard to fix this issue for MSN and AOL.

Important – it is the retailer responsibility for ensuring that the correct information is submitted in the correct fields to Thames Water.

# <span id="page-18-2"></span>Learning outcome

By the end of this exercise you will be able to send a G/02 or G/03 service request to the end NHH customer and once returned, submit the request to Thames Water.

#### <span id="page-18-3"></span>**Steps**

# <span id="page-18-4"></span>*Where to find the service request forms*

1. From the landing page

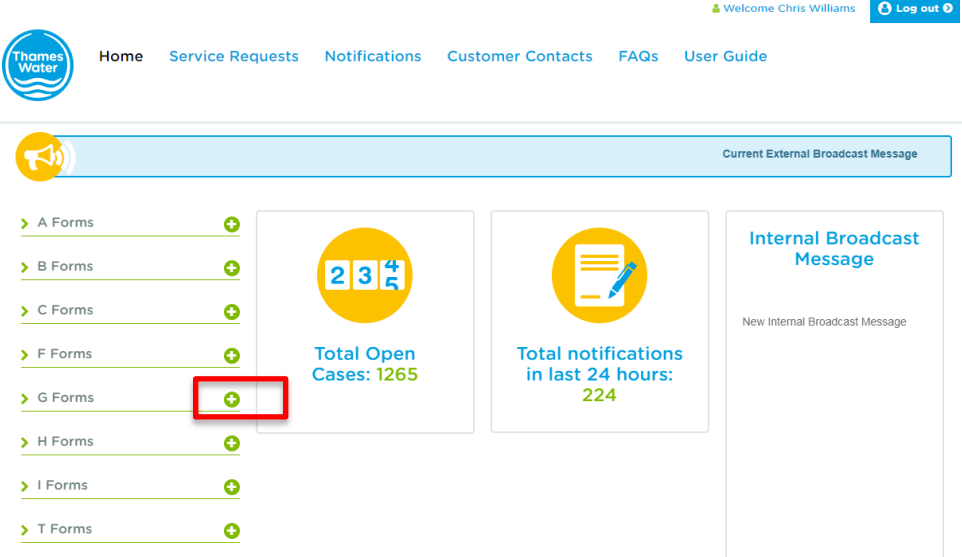

- 2. Click  $\bullet$  to expand the  $\bullet$  <sup>G Forms</sup> section
- 3. The G forms section will be displayed

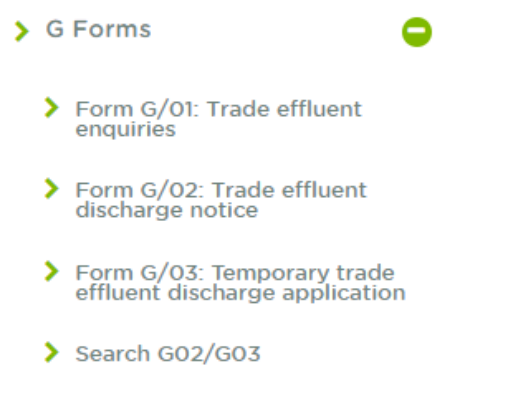

# <span id="page-19-0"></span>*How to open and complete a form*

- <sup>></sup> Form G/02: Trade effluent<br>
1. Click discharge notice or effluent discharge application to select the appropriate form
- 2. The relevant form is now displayed. For this exercise we have used G/02 to demonstrate how to upload signatures and interact with the end customer

# Form G/02: Trade effluent discharge notice

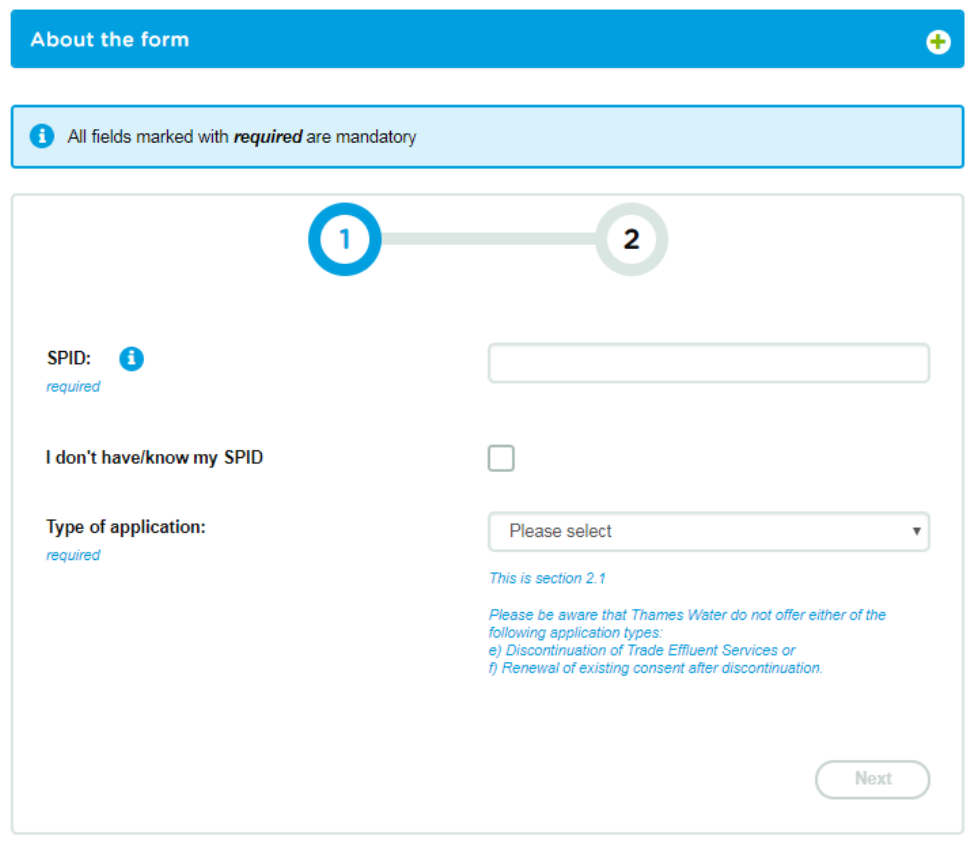

3. Insert the SPID or select the 'I do not have / know my SPID' as appropriate and select the type of application from the following

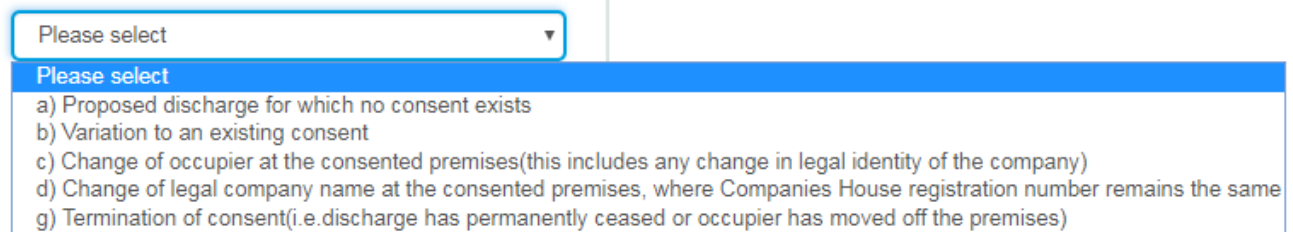

Note - There will be a series of tabs that you will need to complete before you can submit the form to the end customer. The end customer then needs to do the same before they can submit back to you.

The online form is self explanatory from a functionality point of view and the validation criteria forces accurate data submission.

Please look out for the mandatory fields as you will not be able to submit a request without completing this information.

The form **does** have a save function, which is different from most of the other online forms.

To add a signature, you first must create a soft copy of your signature in a GIF, JPEG, JPG or PNG file type with a maximum file size of 1mb.

Remember - it is a requirement that both the Retailer and the NHH customer must upload a signature in the specified formats. If more than one end customer needs to sign the application form, we require one soft copy comprising all the signatures needed, uploaded.

4. What you will see

The Retailer must complete sections 1,13 and 14. The Retailer may assist the Non-Household Customer in completing the application, and may<br>make technical enquiries of Wholesaler using Process G1.

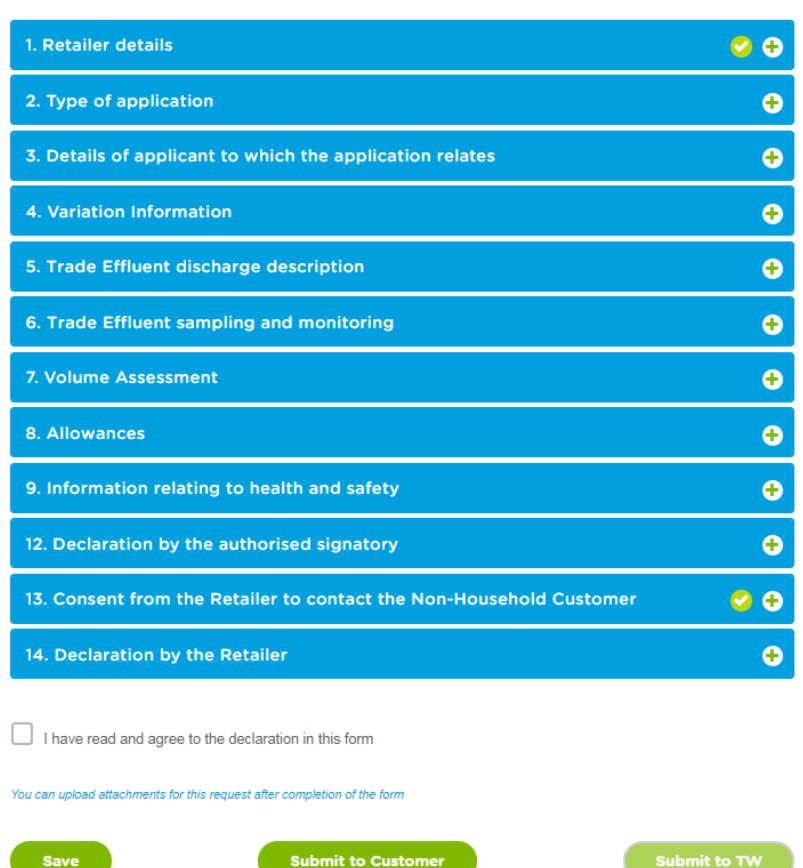

Copyright Thames Water Utilities Ltd. Thames Water Portal User Guide V6.0 Page 21 of 57 .<br>Note although the C01 form and process are referenced in this guide, this service was removed for new requests when the Central Bilateral Hub opened on 22 September 2021

5. Complete 1, 13 & 14 including the upload signature part in section 14. Section 1 & 13 have default responses, so you only need to edit if the default information is incorrect. Remember that you have the 'Save' option available on the G/02 and G/03 forms. If you save before submitting, the form will be available to access in the 'Search G02/G03' screen (see page 29). The form remains in the 'Search G02/G03' screen until it is submitted to Thames Water or you delete it as the request is no longer required.

# <span id="page-21-0"></span>*How to add a signature*

Note - This example is the Retailer section of the form. The same functionality applies to the NHH customer section of the form as well.

It is mandatory for the Retailer to upload a signature at this stage of the process although it is possible to change the signature once the form has been returned from the end customer.

◓

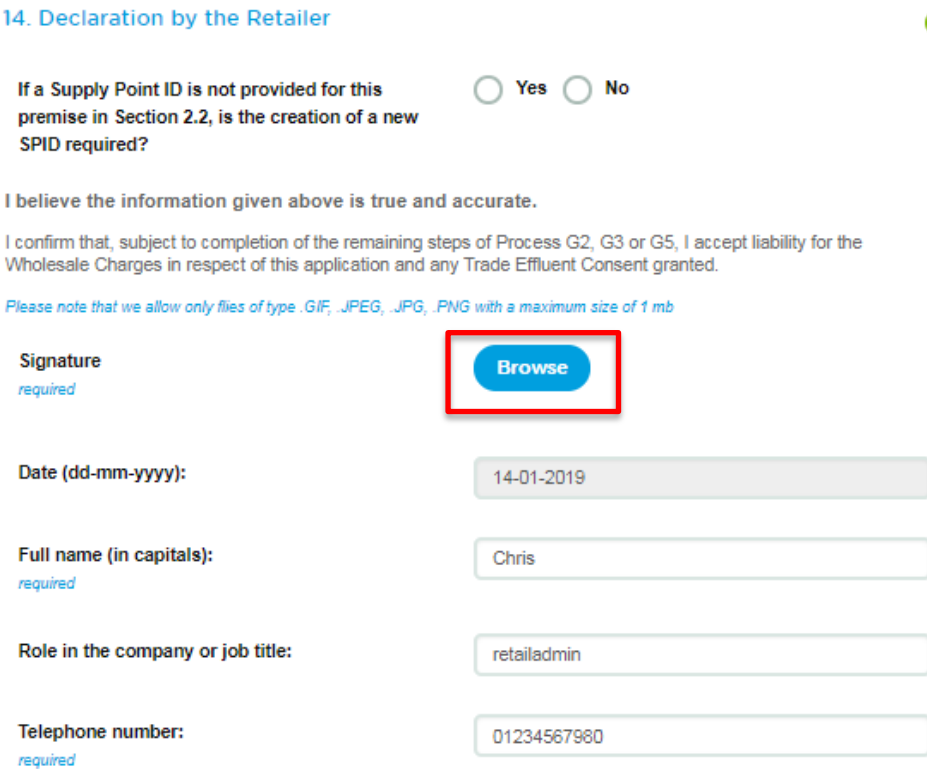

Remember - it is a requirement that both the Retailer and the end customer must upload a signature in the specified formats. If more than one end customer needs to sign the application form, one soft copy comprising all signatures needs to be uploaded.

Q Browse

1. Click to select the document to upload

2. The display when a signature has been added. You can change or remove if required

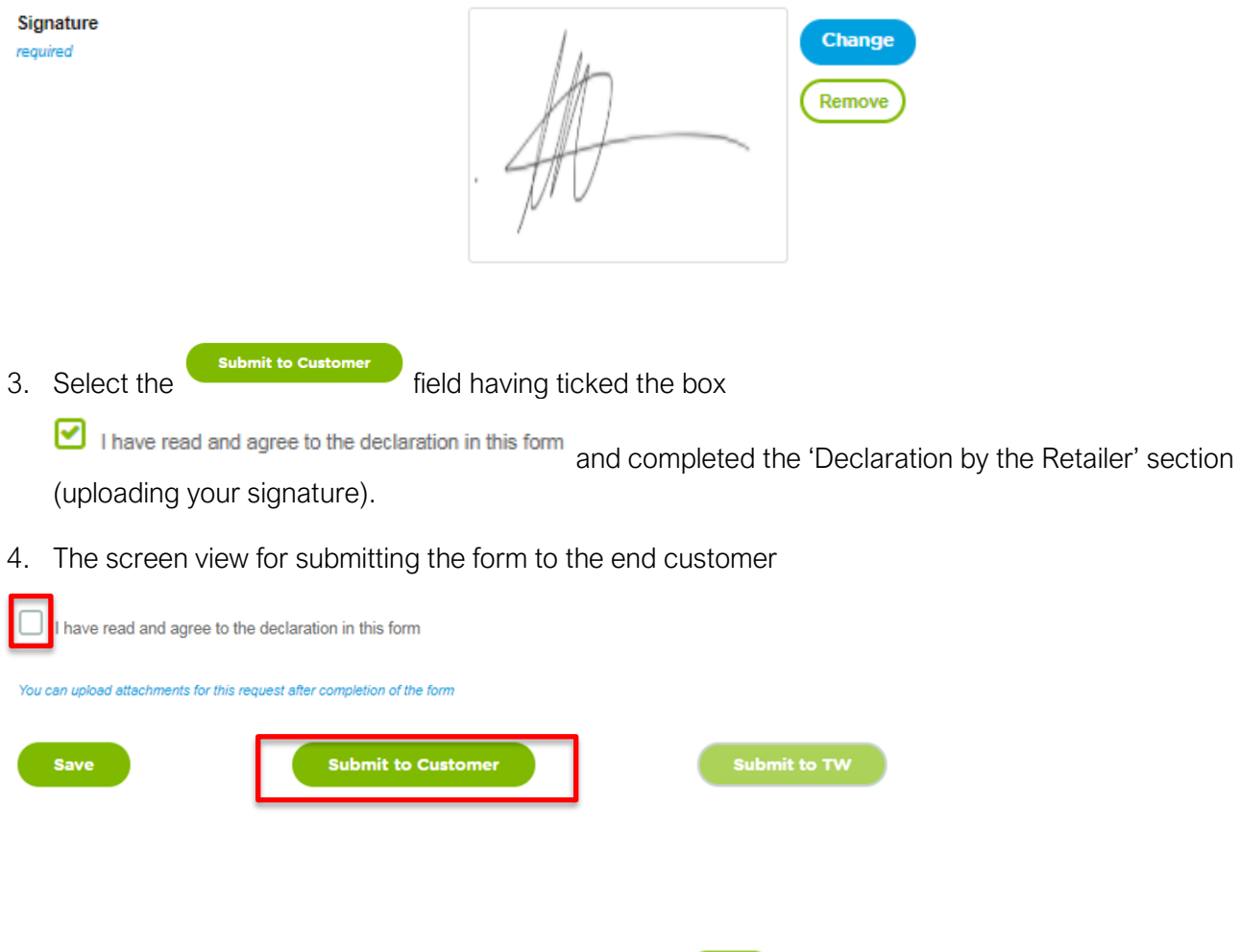

- 5. Insert the NHH customer's email address and select **(Submit)**
- 6. A letter with a link to the form will be emailed to the end customer by completing the email address in the required field and selecting submit

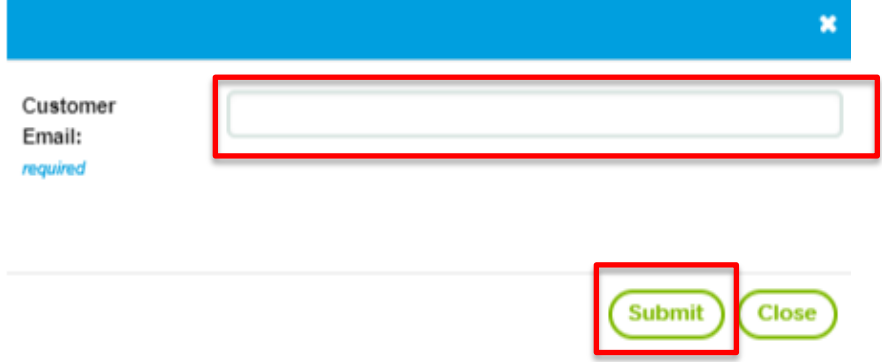

7. You will receive confirmation that the email has been sent with details of the reference number. Click OK to continue. You will also receive a copy of the email

#### **Message**

Form submitted successfully to the NHH Customer and the Reference number is TW21360.

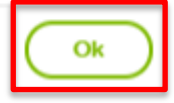

### <span id="page-23-0"></span>*What will the end customer receive?*

The form is accessed via an URL in the content of the letter – see example below

\*\*\*\*PLEASE DO NOT REPLY TO THIS MAIL\*\*\*\* Dear Customer, Your Retailer, XXXXXX has instigated or reinitiated the application process for a Trade Effluent Consent. To proceed with the application please click on the URL listed below and when prompted to do so, enter your unique reference no.TW12345 to continue with the application process. https://wmsportal-uat.thameswater.co.uk/WMS/WMS-Forms/G02Customer?guid=f6c265fd-bd05-485b-b954-8f507406a7e7 This will allow you to complete all relevant sections, allow attachments to be added (drainage plans, safety sheets etc.) and for a signature to be uploaded. It is possible to save your progress and if required pass to other members of your organisation by sharing the unique URL and Reference No. Please note that the ability to add attachments (maximum 5) is at the end of the process after the signature has been uploaded. On submission, an notification email will be triggered to XXXXXX, along with any attachments, for them to complete the application process on your behalf. **Regards** Thames Water Trade Effluent Team

# <span id="page-23-1"></span>*What does the end customer see when they click the link?*

The screen view of the form to be completed by the NHH customer

# Form G/02: Trade effluent discharge notice

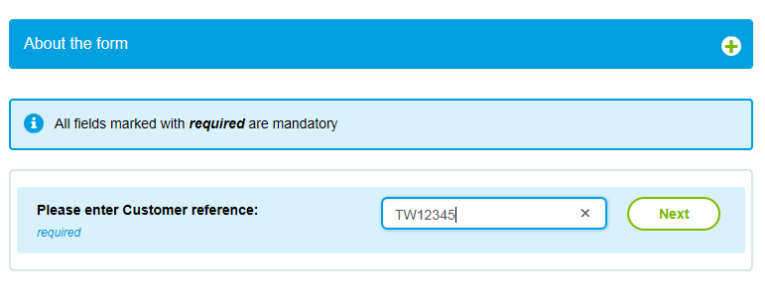

- 1. Enter customer reference which is the 'unique reference no.' from the email sent and select next. This will open the form to complete
- 2. The screen view of the form to be completed by the NHH customer

#### Form G/02: Trade effluent discharge notice

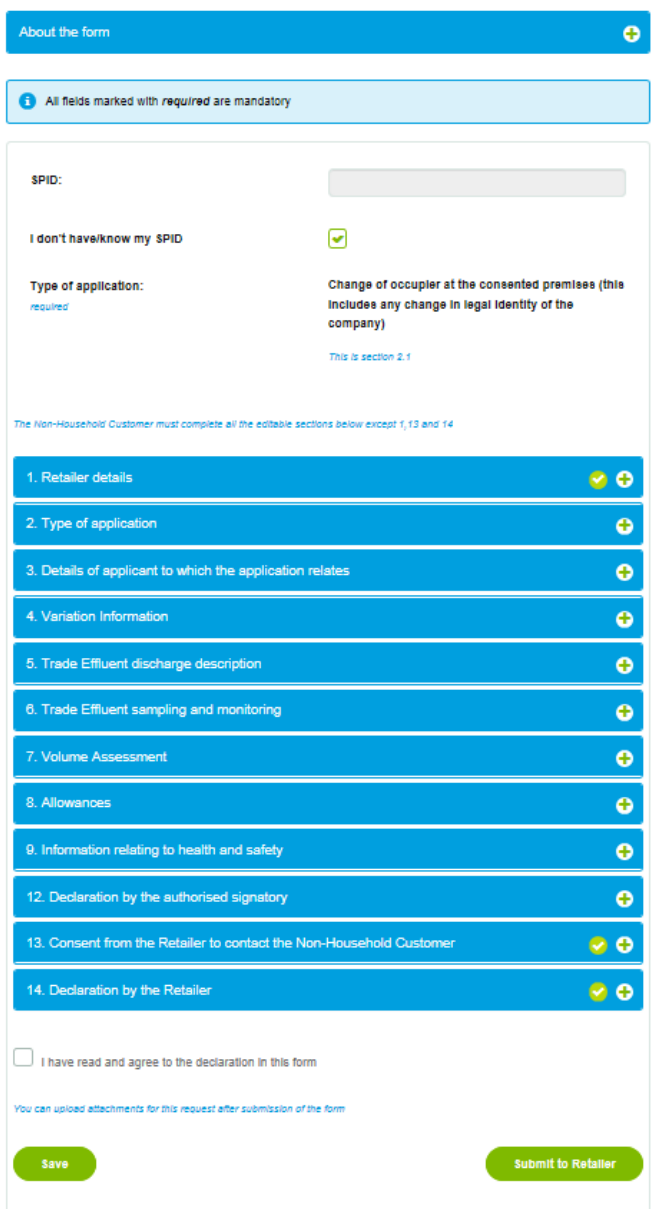

Copyright Thames Water Utilities Ltd. Thames Water Portal User Guide V6.0 Page 25 of 57

Note although the C01 form and process are referenced in this guide, this service was removed for new requests when the Central Bilateral Hub opened on 22 September 2021

#### <span id="page-25-0"></span>*Completion of the form by the end customer*

- 1. All sections except 1, 13 & 14 should be completed. It is possible to save the form and then for the end customer to share the 'url' with other colleagues, should multiple people be required to complete different parts of the form
- 2. Message received on 'save'

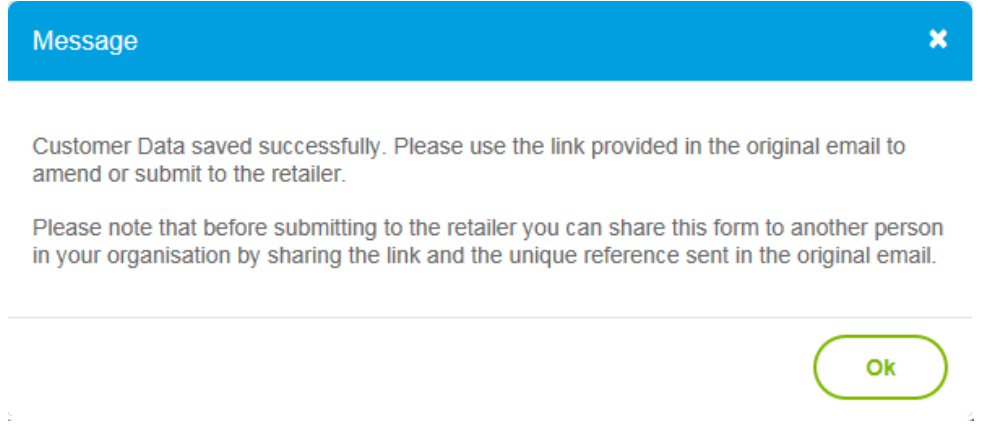

3. Section 12, 'Declaration by the authorised signatory' requires the end customer to upload an image of the authorised signatory or signatories. For multiple signatures, we require one image of these. See example below

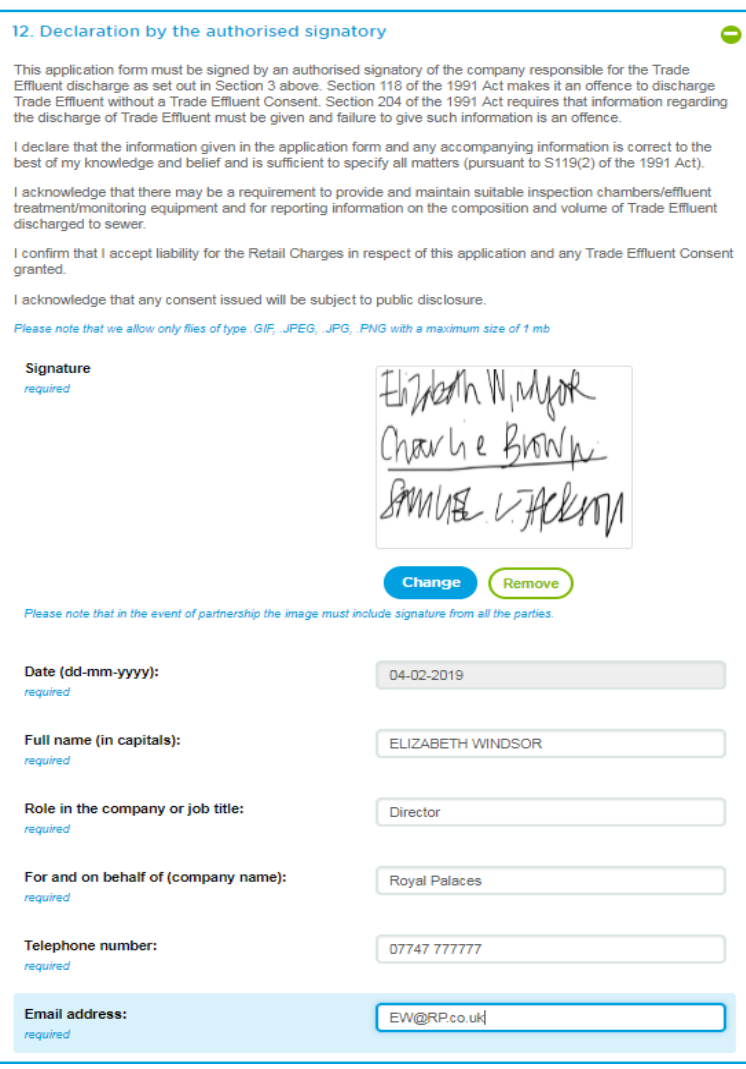

Copyright Thames Water Utilities Ltd. Thames Water Portal User Guide V6.0 Page 26 of 57

Note although the C01 form and process are referenced in this guide, this service was removed for new requests when the Central Bilateral Hub opened on 22 September 2021

4. When the form is complete, they need to submit it to the Retailer by selecting the button at the foot of the form. They also need to select the **Bullance cread and agree to the declaration** in this form box. Attachments can be added after the form has been submitted

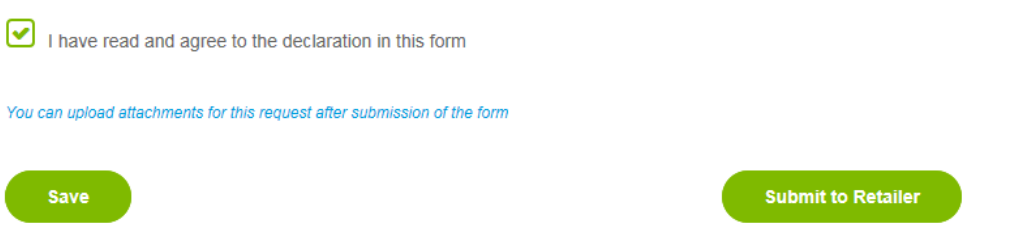

5. Any mandatory fields that have not been completed or have not met the validation criteria will be highlighted when they select the 'Submit to Retailer' button

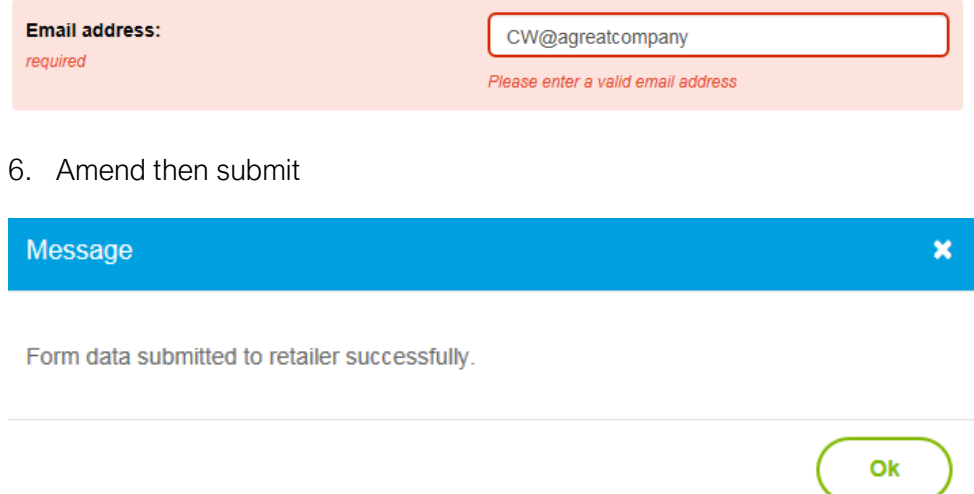

# <span id="page-26-0"></span>*How to add attachments*

Note - Up to 5 attachments can be added to the G/02 & G/03 form and this will be done after the form has been submitted back to the Retailer.

Files are restricted to .pdf, .doc (x), .xls (x) & .jpeg and the maximum size for an individual file is 5 MB and the total for all files is 10 MB.

1. Click in they have no attachments or to select a document to upload

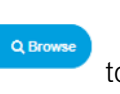

- 2. This document name will appear next to the document number  $1 5$ . They can remove a file prior to uploading by selecting the  $\bullet$  icon.
- 3. When all the documents have been added, select

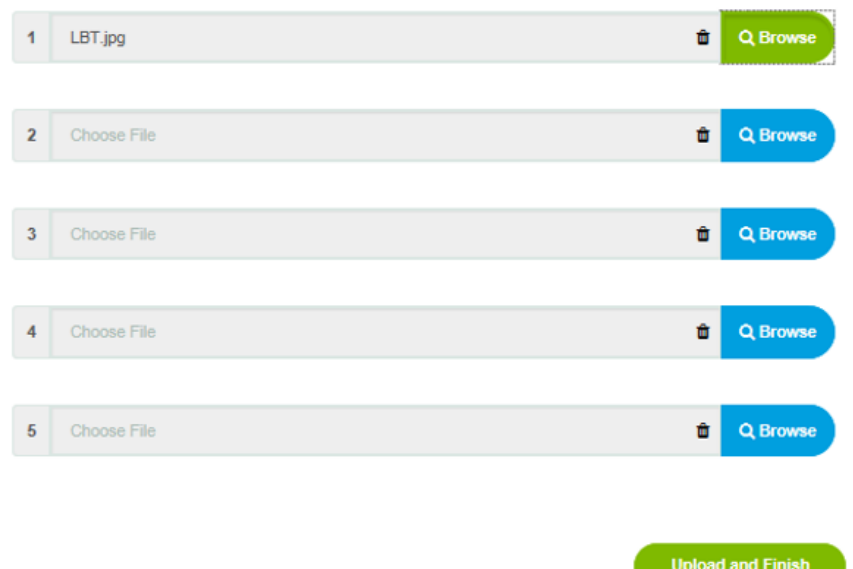

4. Screen view acknowledgment received on successful upload of an attachment

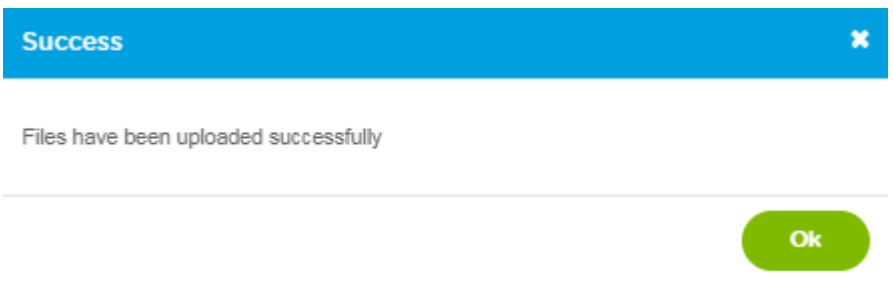

5. Example of the email that is sent to the Retailer and copied to end customer when submitting attachments to a G/02 or G/03 form

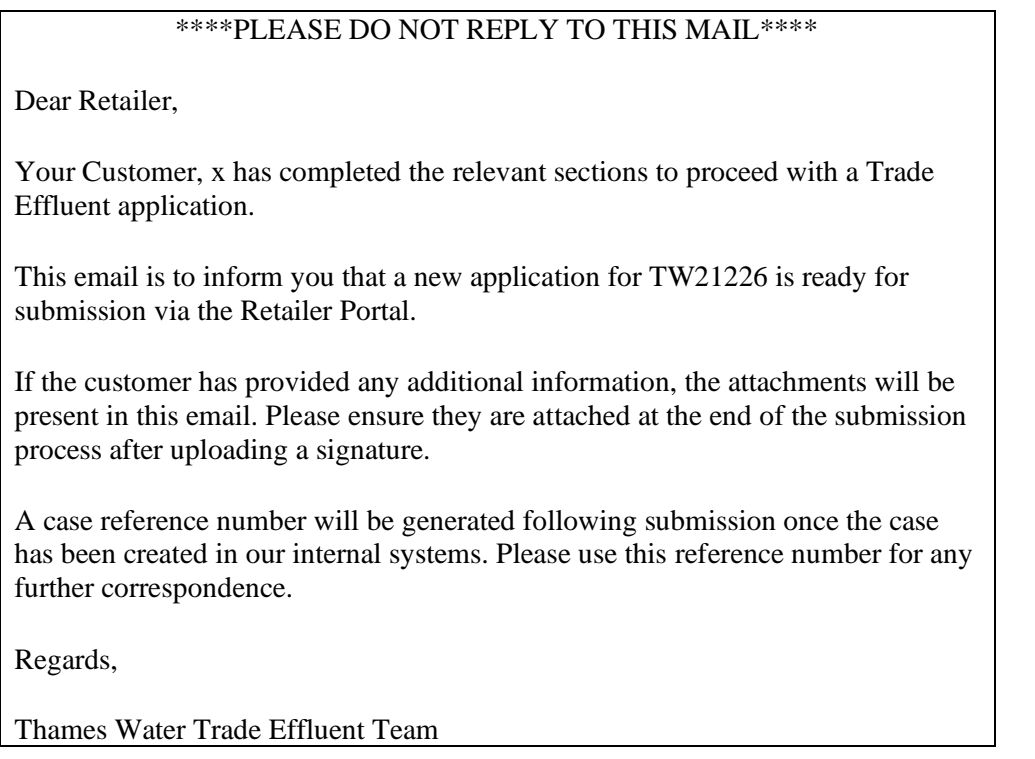

# <span id="page-28-0"></span>*How to print a copy of the form*

# Form G/02: Trade effluent discharge notice

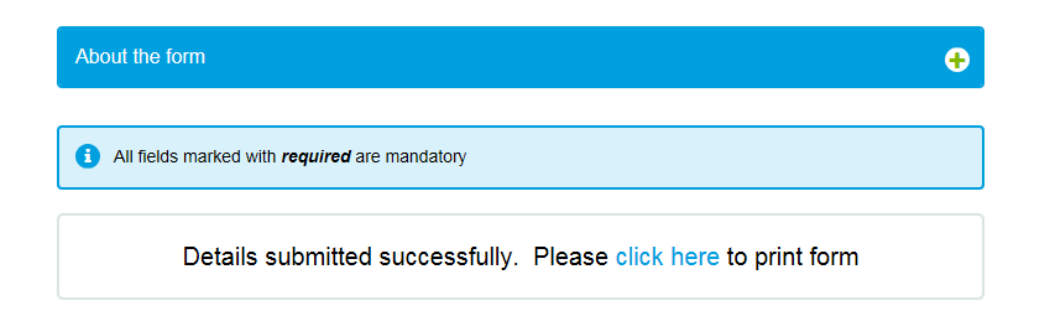

1. Click click here to open a copy of the form to print

Important - The form will show in a new tab in the web browser that the end customer is using. From here, they should print the form using an appropriate method e.g. right click on a mouse and select the print option.

This is the only opportunity for the customer to print a copy of the form. You can print it at the end of the submission process should your customer require a copy.

#### <span id="page-28-1"></span>*What do you see when the form is sent back by the NHH customer?*

1. Use the Search G02/G03 option in the G forms view

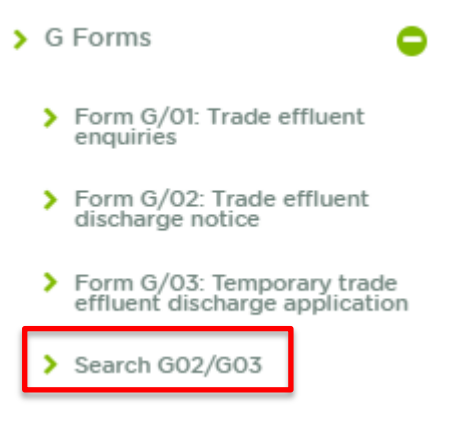

2. Select 'pending with retailer'

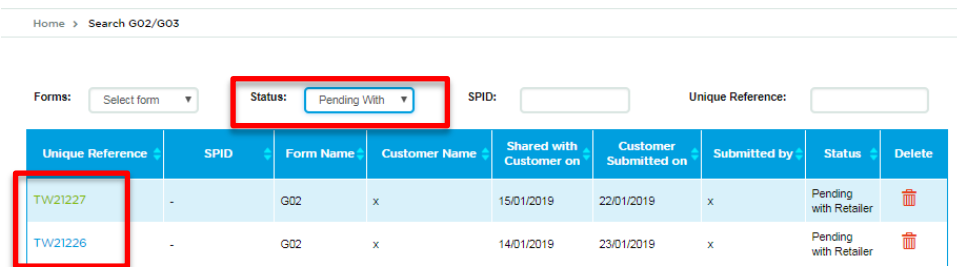

Important - Any attachments that the NHH customer has added will actually be emailed to the Retailer and not uploaded in the Portal. Therefore, it is the responsibility of the Retailer to upload these into the service request before submitting the form to Thames Water.

- 3. If necessary, use other filter options to lessen the view. The options are:
	- Forms select form G02 or G03
	- Status select 'Pending with Retailer' or 'Pending with Customer'
	- SPID insert the SPID number
	- Unique Reference insert the prefixed TW number
- 4. Click the unique reference number to display the form to complete the submission to Thames Water. The Retailer can view the whole form but is only able to edit the Retailer sections
- 5. Should the form require an update by the NHH customer, the form can be sent back using the same process that the form was sent in the first place. Communication of what is required would be needed by a separate email or telephone call
- 6. Once the form is ready to send, select submit to TW, add the attachments (remember these would have been emailed to you from the end customer) and select upload and finish as explained in exercise 3
- 7. The service request will then be allocated a WMST reference and the progress can be viewed in the 'Service Requests' section
- 8. If an application is no longer relevant, prior to submission you can delete using the  $\overline{\phantom{a}}$  option in the 'Search G02/G03' section and then selecting yes to the delete record prompt

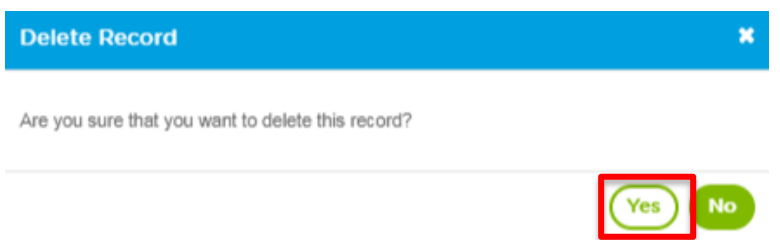

# <span id="page-30-0"></span>Exercise 6: How to search for existing service requests

#### <span id="page-30-1"></span>Business scenario

You are already logged into the Portal and would like to view a list of all service requests for your company.

#### <span id="page-30-2"></span>Learning outcome

By the end of this exercise you will be able to view a list of service requests for your company.

# <span id="page-30-3"></span>**Steps**

### <span id="page-30-4"></span>*Searching for existing Service Requests*

1. The landing page will be displayed

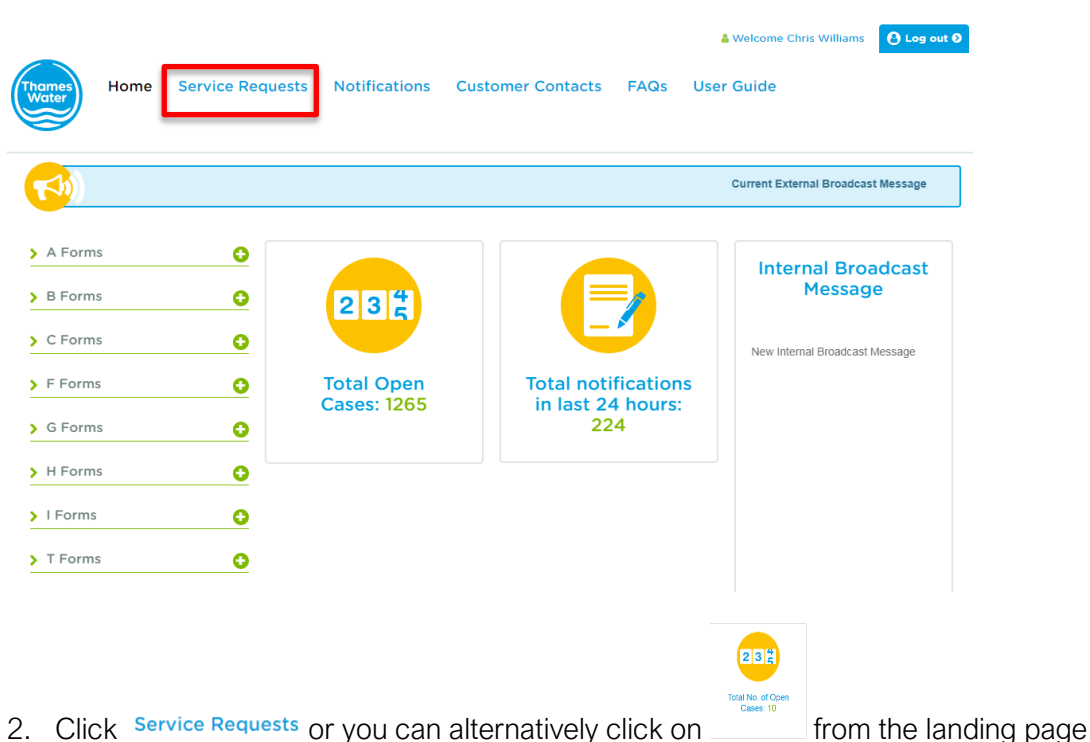

- 
- 3. The Service Requests screen will be displayed

# **Service Requests**

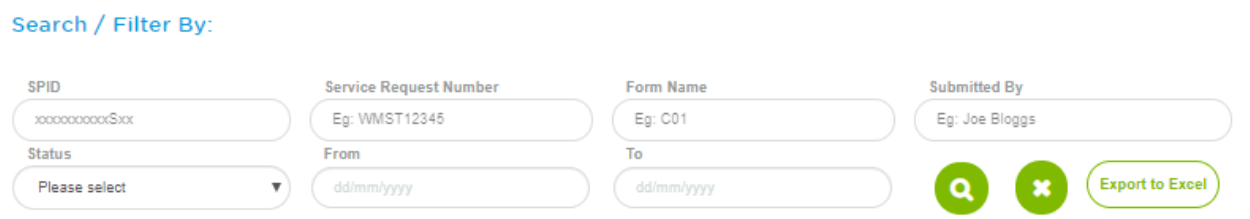

4. Click SPID

Note - All filters displayed can be used to search for a service request. You can also just type in part of the name.

Copyright Thames Water Utilities Ltd. Thames Water Portal User Guide V6.0 Page 31 of 57 Note although the C01 form and process are referenced in this guide, this service was removed for new requests when the Central Bilateral Hub opened on 22 September 2021

- SPID
- Service Request Number
- Form Name
- Submitted By
- **Status**
- From
- To

You can also use multiple filters at the same time. There is also the functionality to export the data to

**Export to Excel** 

The information available is:

- SPID
- Service request number
- Form name

excel using the button

- Organisation name
- Submitted on date
- Submitted by
- Current subtask name
- Current subtask status
- Overall case status
- Case due date
- Details
- View
- Clone
- 5. Type in the details you are searching on and click on the magnifying glass to action the search
- 6. The Service Requests screen will be updated with matches

#### **Service Requests**

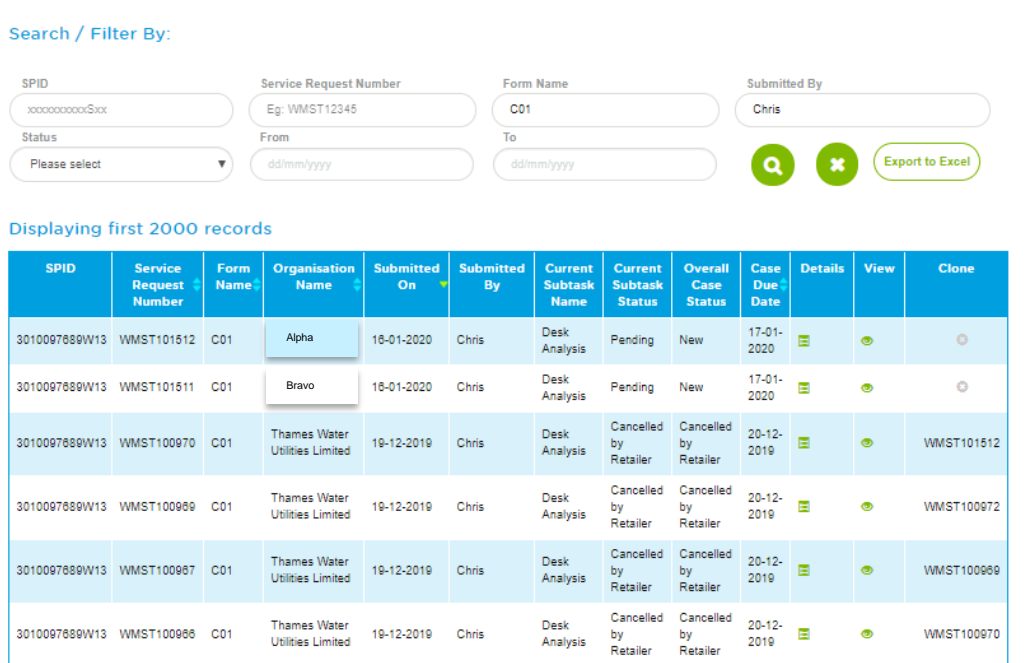

Copyright Thames Water Utilities Ltd. Thames Water Portal User Guide V6.0 Page 32 of 57 .<br>Note although the C01 form and process are referenced in this guide, this service was removed for new requests when the Central Bilateral Hub opened on 22 September 2021

# <span id="page-32-0"></span>*How to view the existing Service Request form*

- 1. Click  $\bullet$  in the 'View' column
- 2. The form will be displayed in a new tab

# Form C/03: Request for deregistration of a supply point or removal of service components

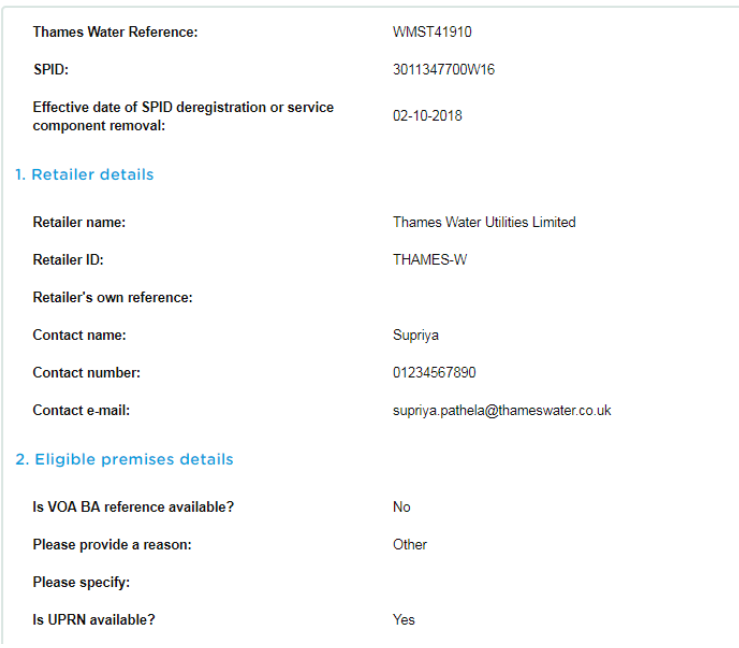

Note - Any requests that were previously received by other means will be displayed although you will not be able to view the form. The view icon will be grey rather than green.

You can, however, still see the history of the case.

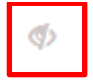

3. Click  $\overline{X}$  to close the tab or Click  $\overline{H}$  to return to the landing page.

# <span id="page-32-1"></span>*What's available from the 'Details' icon?*

1. Click  $\Box$  to view the history of a case. Click  $\angle$  or  $\Box$  to return to the service request page.

The purpose of sharing this information is to reduce the need for a Retailer to contact Thames Water as they can see for themselves the current status of a case.

Example of the details view for C01 cases

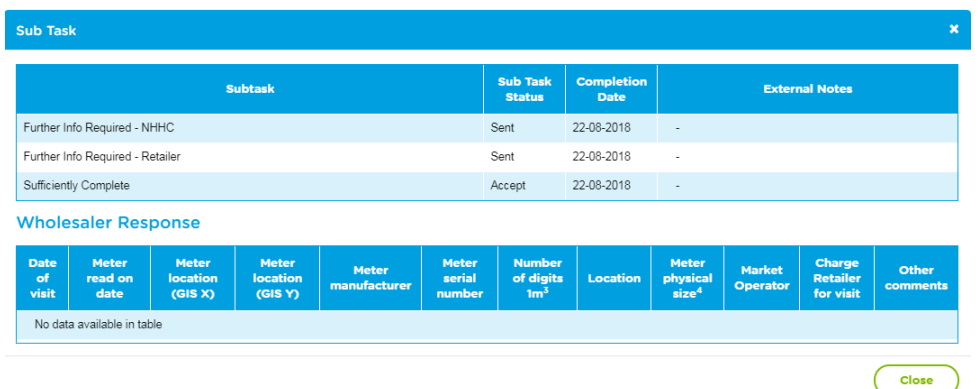

Example of the details view for other cases

Use the slider to view the subtasks completed for a case and any applicable notes

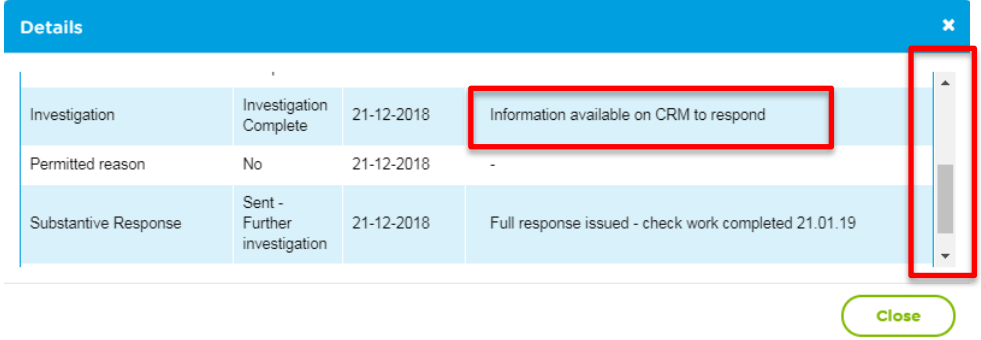

# <span id="page-33-0"></span>Exercise 7: Resubmit request using the clone functionality

# <span id="page-33-1"></span>Business scenario

Important - This facility is only available for service requests that were initially submitted via the Portal and have subsequently been cancelled or rejected. Completed cases do not have the clone function available.

The clone request was removed for C01 requests when the Central Bilateral Hub opened on 22 September 2021. Any rejected/cancelled C01 forms received prior to 22 September, must be resubmitted via the Central Bilateral Hub

If you change the SPID on a cloned case, the form will be wiped. Therefore, you can only clone and submit a form with the same SPID.

You wish to resubmit a request that was previously cancelled or rejected. You are already logged into the Portal and have located the previous case in the 'Service Request' view – see exercise 6.

Note – Previously the 'Current Subtask Status' did not update when a case was rejected or cancelled. This has been changed for new cases as well as updating cases previously rejected or cancelled.

# Before

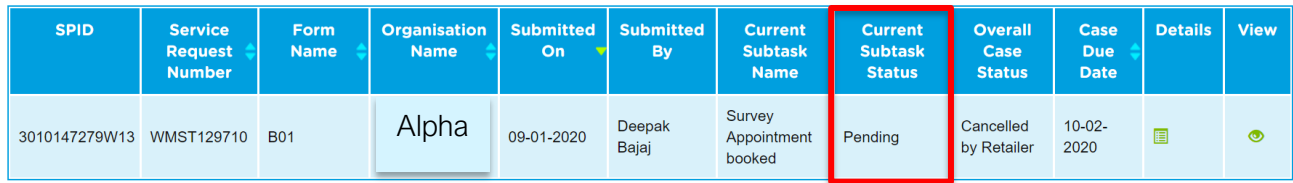

# After

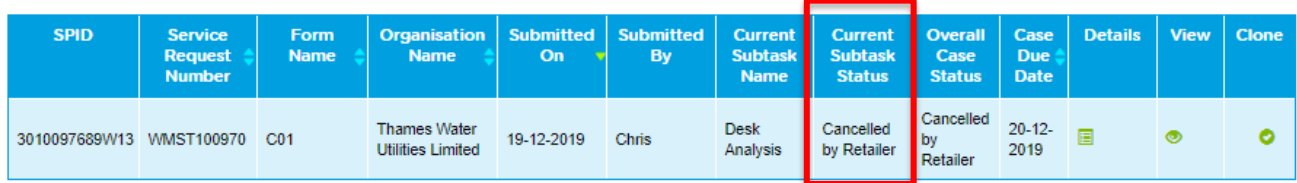

# <span id="page-34-0"></span>Learning outcome

By the end of this exercise you will be able to resubmit a case using the clone functionality.

# <span id="page-34-1"></span>**Steps**

# <span id="page-34-2"></span>*Non 'Trade Effluent' - Identify the case in the Service Requests view*

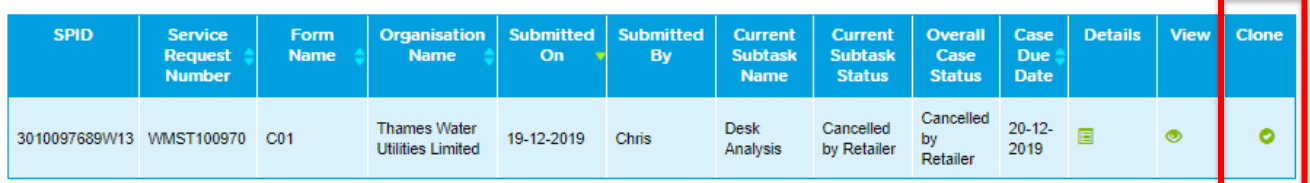

- 1. If the green tick exists in the 'Clone' column, then the case can be cloned
- 2. Click on the  $\bullet$ , which will create a copy of the form in the 'Forms' section of the Portal

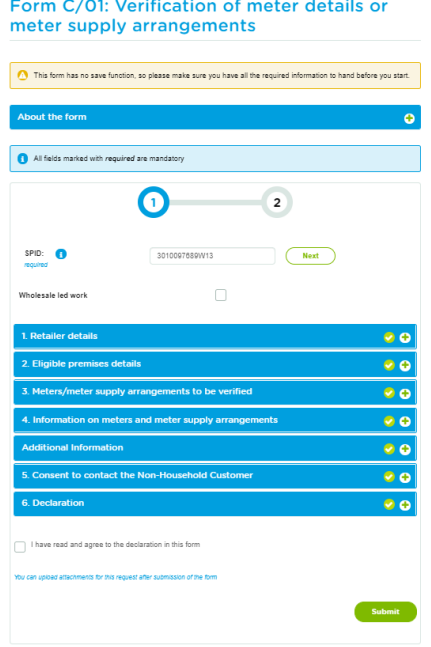

3. Edit the fields that require additional information or if you only need to attach further documentation

to the request, select the **and and agree to the declaration** in this form and and and and and  $\overline{\phantom{a}}$ 

4. The new service request number will be confirmed to you and an email will also be sent confirming receipt and the number

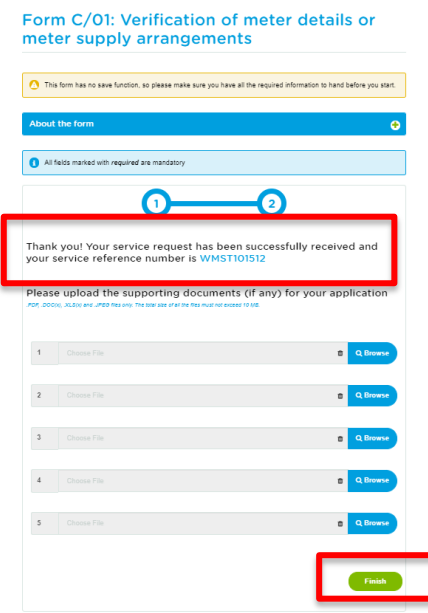

5. Either finish (as above) or add any attachments and then upload and finish (as below)

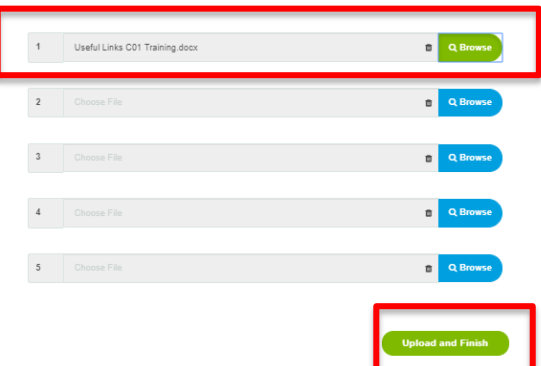

6. You will see confirmation that the case has been uploaded successfully – select  $\bullet$  to return to the from screen

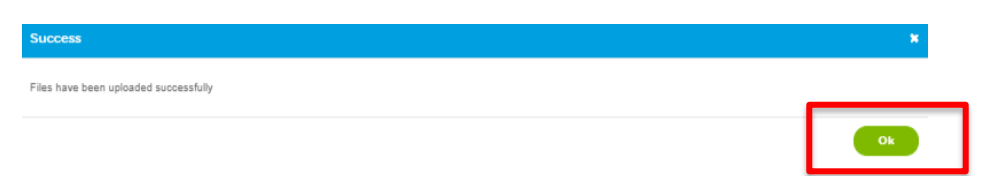

7. In the Service request view, the new SPID will show as submitted. The previous service request, will no longer have the 'Clone' option available and will instead, show the new service case number in the 'Clone' column

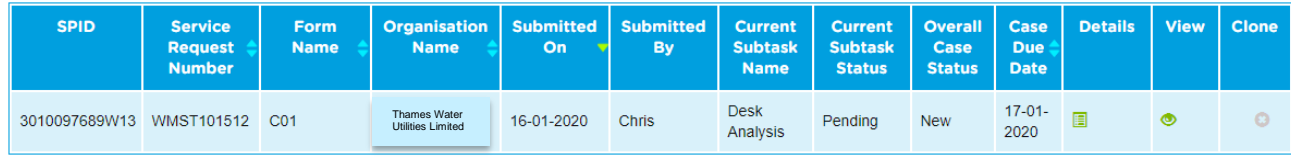

Copyright Thames Water Utilities Ltd. Thames Water Portal User Guide V6.0 Page 36 of 57 .<br>Note although the C01 form and process are referenced in this guide, this service was removed for new requests when the Central Bilateral Hub opened on 22 September 2021

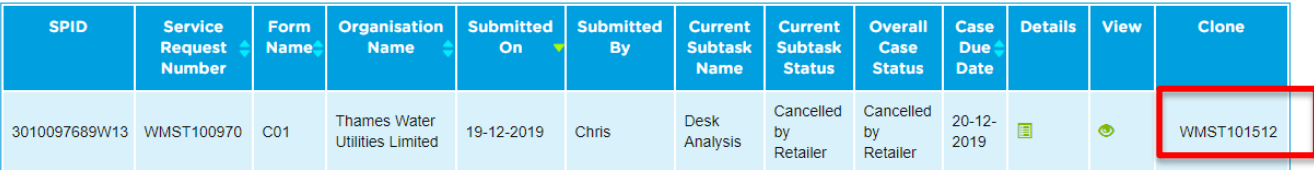

# <span id="page-36-0"></span>*Trade effluent - Identify the case in the Service Requests view*

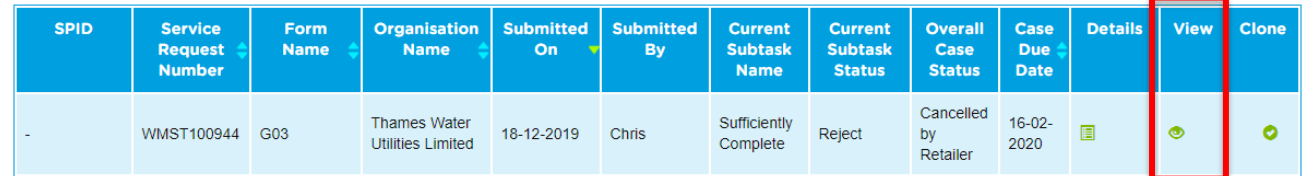

- 1. If the green tick exists in the 'Clone' column, then the case can be cloned
- 2. Click on the  $\bullet$ , which will create a copy of the form in the 'Forms' section of the Portal.

Note – If you change the type of request from the original, the form will be wiped clean e.g. G02 initial request was a) and then you amend to b)

- a) Proposed discharge for which no consent exists
- b) Variation to an existing consent
- c) Change of occupier at the consented premises (this includes any change in legal identity of the company)
- d) Change of legal company name at the consented premises, where Companies House registration number remains the same
- g) Termination of consent(i.e.discharge has permanently ceased or occupier has moved off the premises)

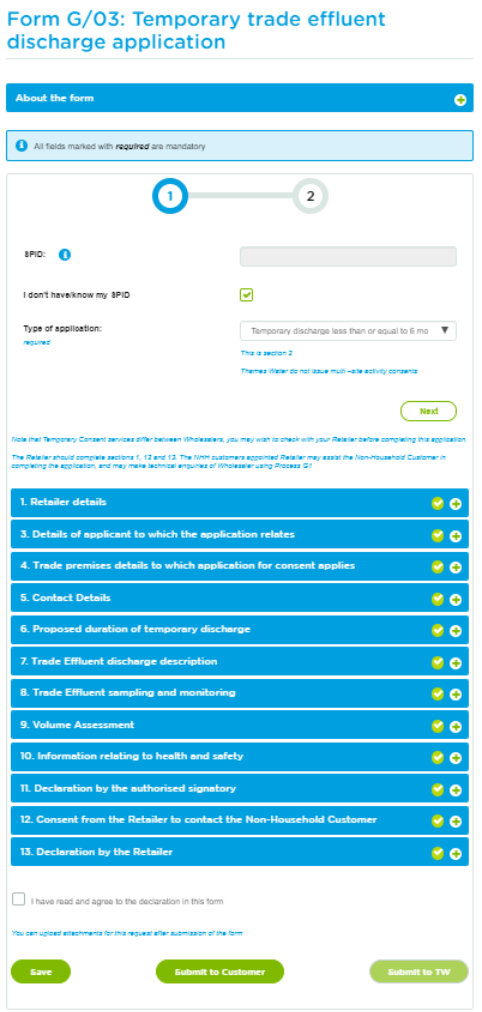

Copyright Thames Water Utilities Ltd. Thames Water Portal User Guide V6.0 Page 37 of 57 .<br>Note although the C01 form and process are referenced in this guide, this service was removed for new requests when the Central Bilateral Hub opened on

Note - The signature data is not cloned into the new request. Therefore, both you and the end customer will need to insert signatures before submitting the case. This is the same for attachments as well, so all attachments sent previously must be attached again.

3. Add your signature to section 13, Declaration by the Retailer

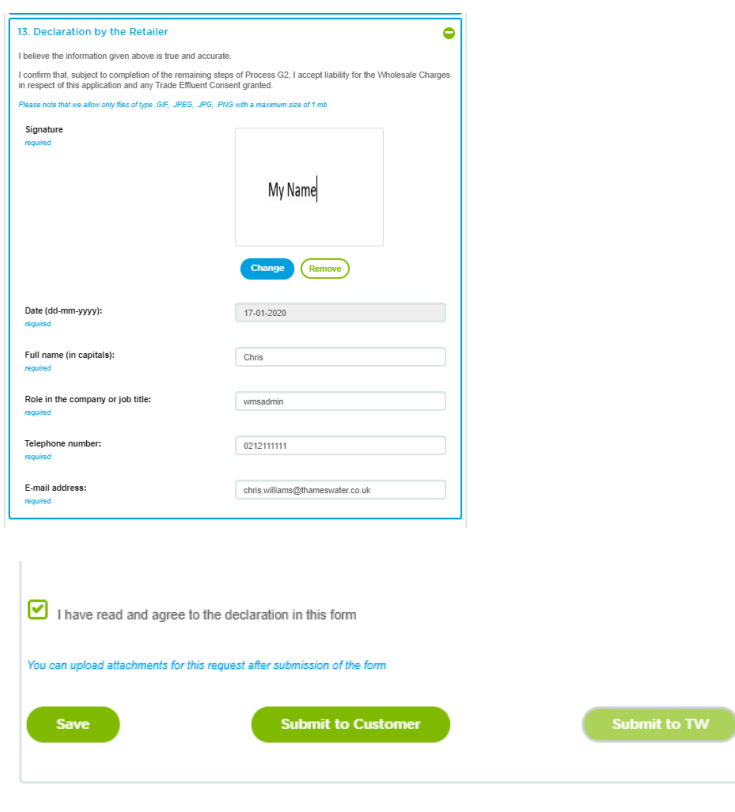

4. Select the  $\Box$  these read and agree to the declaration in this farm<br>and then either Save or Submit to customer.

Note – the submission follows exactly the process explained in Exercise 5 of this document.

5. Until the form is returned by the customer and ready to be submitted back to Thames Water, in the Service request view, the previous service request, will no longer have the 'Clone' option available. Instead, it will show the new temporary reference number (the unique reference in the Search G02/G03 view) in the 'Clone' column

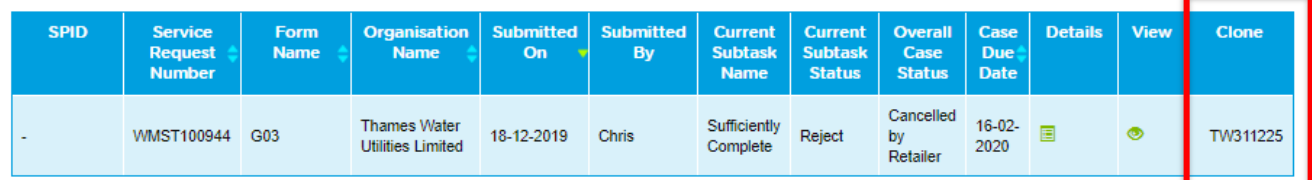

# Search G02/G03 view

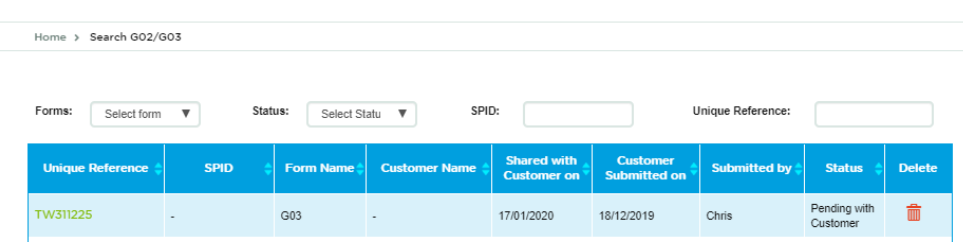

6. When the form is resubmitted to Thames Water, the Clone view on the original case will change to the new service request number

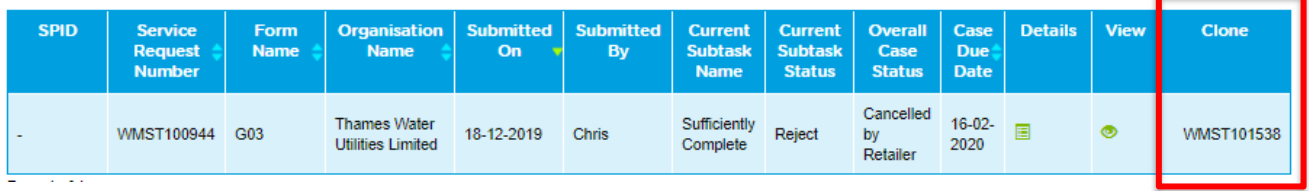

# <span id="page-38-0"></span>*Why can't I clone a service request?*

- The original request was not submitted by the retailer using the online Portal (excel form version)
- The original retailer was different from the current retailer
- The case has not been rejected or cancelled by Thames Water
- The case has already been cloned

# <span id="page-38-1"></span>Exercise 8: View notifications

# <span id="page-38-2"></span>Business scenario

You are already logged into the Portal and would like to view a list of all notifications sent to your company.

# <span id="page-38-3"></span>Learning outcome

By the end of this exercise you will be able to view a list of service requests for your company.

# <span id="page-38-4"></span>**Steps**

# <span id="page-38-5"></span>*View notifications sent by Thames Water*

1. The landing page will be displayed

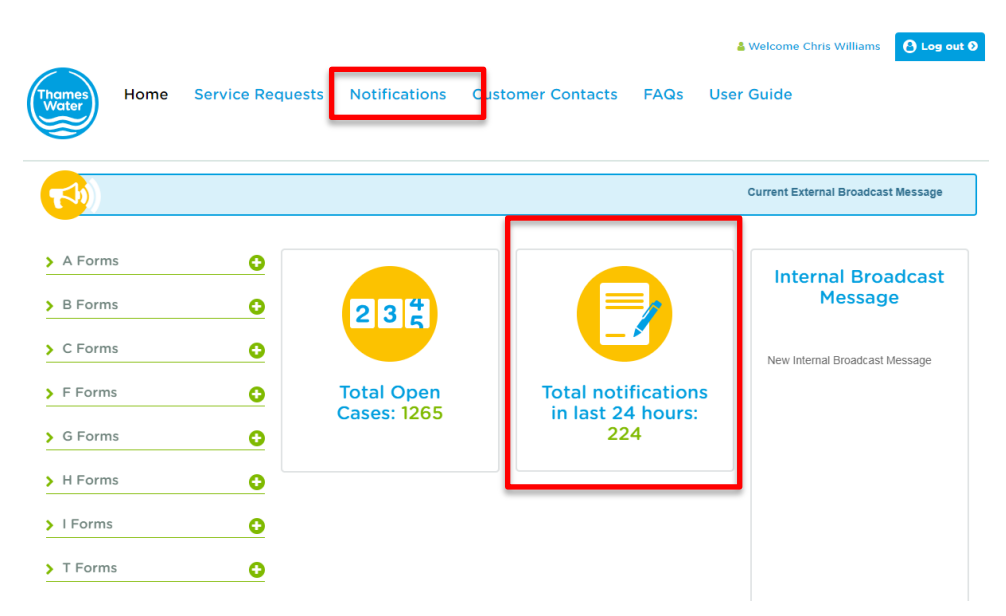

2. Click Notifications or select the 'Total notifications in last 24 hours' icon. This is where you will be alerted to any recent notifications added to the Portal

3. The notifications view will be displayed for your company

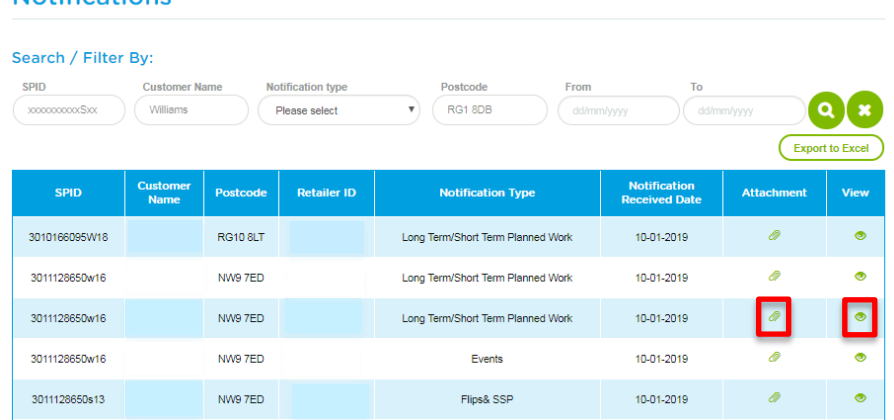

Note - All search options require you to select the search button  $\bullet$  after selecting your choice.

The search options are as follows and you can enter multiple search options in one search e.g. Customer Name and Notification type

- SPID
- Customer Name
- Notification type (see options below)
- Postcode
- From date
- To date

#### Notification type options

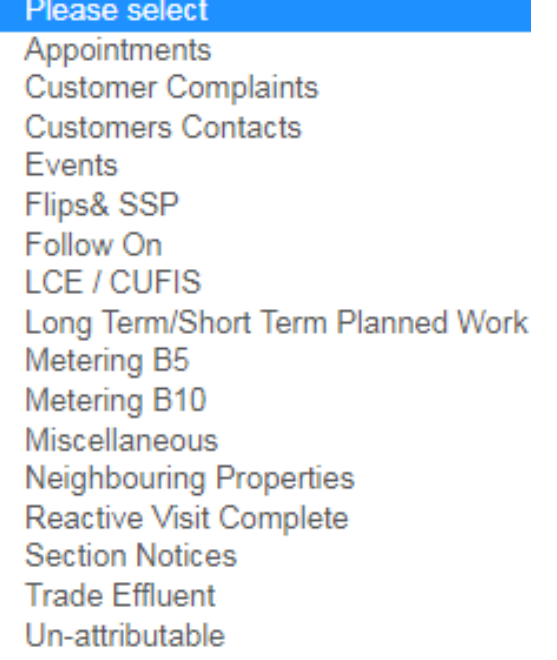

There is also the functionality to export the data to excel using the button **Export to Excel** below the search / clear search icons

#### **Notifications**

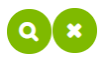

The information available is:

- SPID
- Customer Name
- Postcode
- Retailer ID
- Notification type
- Notification Received Date
- Attachment
- View
- 4. Click the attachment icon  $\bullet$  to get any files relevant to the notification and the view icon  $\bullet$  to get details of the notification sent
- 5. 'View' screenshot use the slider to see more data and ok to close the view

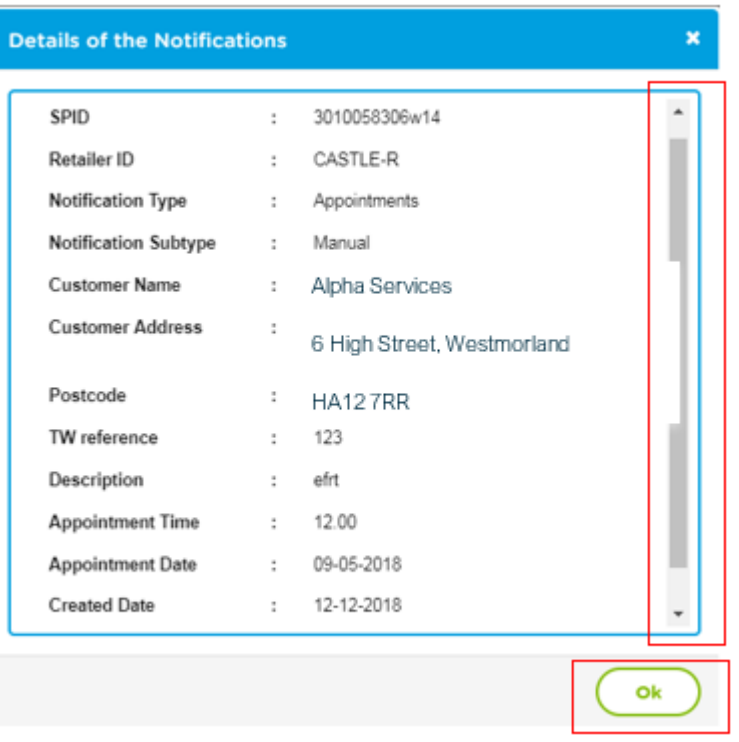

- 6. Click additional pages at the foot of the screen to see further notifications as only 10 are shown per page
- 7. How to view additional notifications

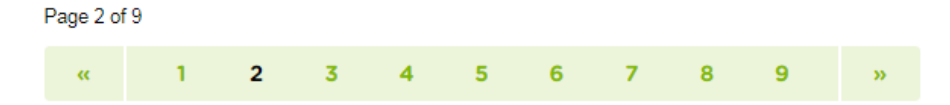

# <span id="page-41-0"></span>Exercise 9: Send notifications

#### <span id="page-41-1"></span>Business scenario

You are a Thames Water user, already logged into the Portal and would like to send a notification to a Retailer.

Note - You require the SPID to use this application therefore if you do not have a SPID or it is unknown, you will need to send a notification by another means.

### <span id="page-41-2"></span>Learning outcome

By the end of this exercise you will be able to send notifications to a Retailer.

#### <span id="page-41-3"></span>**Steps**

# <span id="page-41-4"></span>*Adding a notification to be sent to a Retailer*

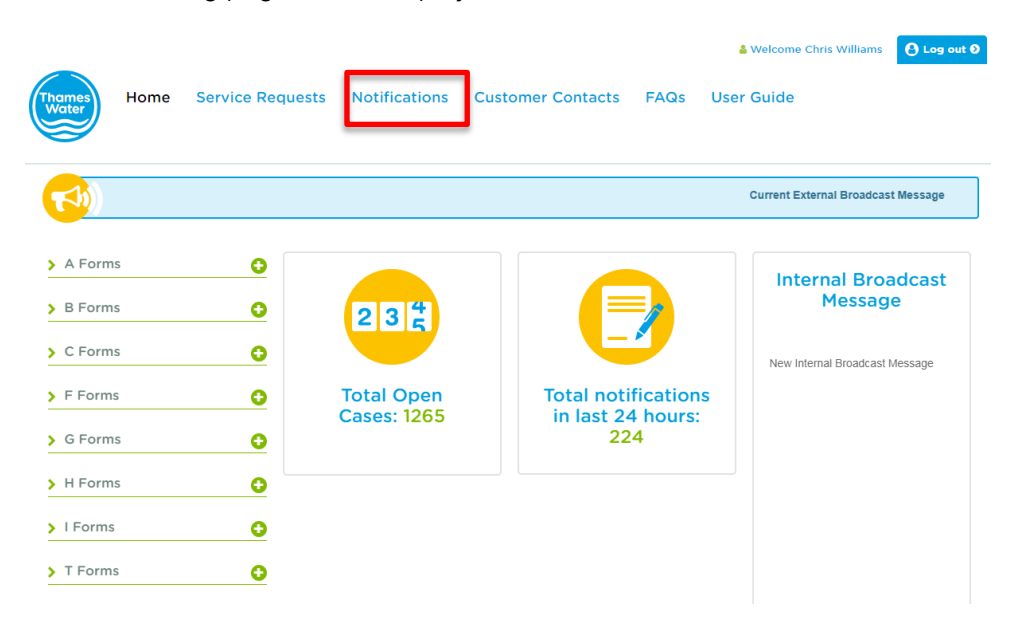

1. The landing page will be displayed

- 2. Click Notifications
- 3. The Notifications view will be displayed

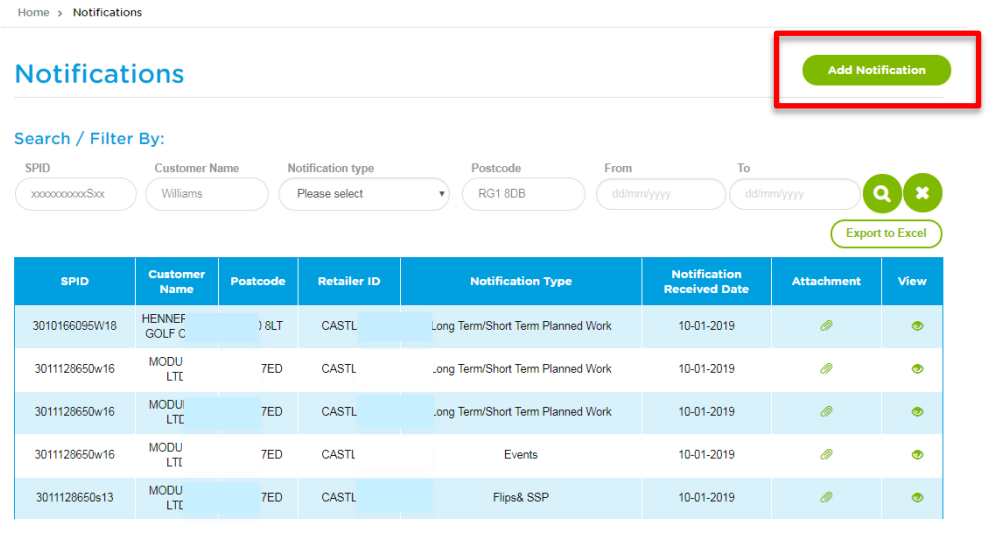

- 4. Click Add Notification
- 5. Select the 'Notification type' from the following options

# **Add Notification**

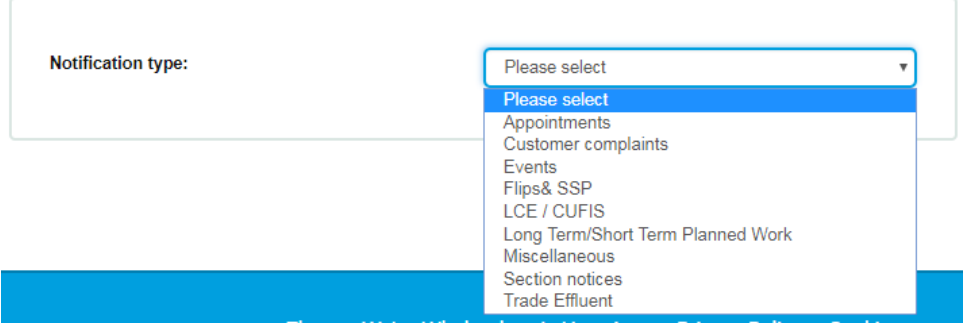

- 6. Type in one SPID impacted by the notification. Any further SPIDS impacted can be referenced in a document as an attachment to the notification. Select  $\left($  Next  $\right)$ , this will pre-populate some of the required fields
- 7. Remember, if you do not have the SPID or it is unknown, you cannot use this application to send a notification
- 8. The Add Notification screen after selecting next

# **Add Notification**

![](_page_43_Picture_39.jpeg)

9. Add any further required information and upload any relevant documents such as a list of other SPIDS impacted. Select submit to publish the notification

Note - You can remove attachments if added in error. You can add a maximum of 3 attachments

### **Attachments**

![](_page_44_Picture_124.jpeg)

# <span id="page-44-0"></span>Exercise 10: View Customer Contacts

#### <span id="page-44-1"></span>Business scenario

You are already logged into the Portal and would like to view a list of all customer contact requests for your company. These may be individual requests or bulk requests.

This situation may occur when Thames Water want to keep an end customer informed of progress of an incident and we don't have current contact details on our records. An example would be an event such as a burst water main.

#### <span id="page-44-2"></span>Learning outcome

By the end of this exercise you will be able to view a list of customer contact requests made to your company to provide the details as required.

#### <span id="page-44-3"></span>**Steps**

#### <span id="page-44-4"></span>*Searching for existing customer contact requests to action*

1. From the landing page select Customer Contacts

![](_page_44_Picture_11.jpeg)

2. Action – bulk requests

![](_page_44_Picture_13.jpeg)

spreadsheet with appropriate actions and save file locally to then upload using 'Update' icon to the Portal

3. This is a view of the Customer Contacts page

![](_page_45_Picture_53.jpeg)

#### 4. Action – individual requests

View the request for your company by selecting the 'Update' icon **8**. Update the request with appropriate actions and submit the data – see below

![](_page_45_Picture_54.jpeg)

# Individual request received by Retailer

![](_page_45_Picture_55.jpeg)

# Individual request updated by Retailer

![](_page_46_Picture_35.jpeg)

![](_page_46_Picture_36.jpeg)

Click to see the completed 'Customer Contact Details'

### **Customer Contact Details**  $\overline{\mathbf{x}}$ SPID: 3010777272S16 ٠ Customer Contact Number : 07777777777 Effective to Date 12-03-2019 ÷ Reason For Request  $\ddot{\phantom{a}}$ Leak Fix Ok

# <span id="page-47-0"></span>Exercise 11: Send Customer Contacts

#### <span id="page-47-1"></span>Business scenario

You are a Thames Water user and already logged into the Portal. You would like to send a request for end customer contact details to a Retailer or to multiple Retailers.

This situation may occur when we want to keep an end customer informed of progress of an incident and we don't have current contact details on our records. An example would be an event such as a burst water main.

#### <span id="page-47-2"></span>Learning outcome

By the end of this exercise you will be able to send a customer contact request to one or multiple Retailers.

# <span id="page-47-3"></span>**Steps**

# <span id="page-47-4"></span>*Sending a customer contact request to one or multiple Retailers*

1. From the landing page select Customer Contacts

![](_page_47_Picture_10.jpeg)

# Customer Contact view

![](_page_48_Picture_67.jpeg)

2. Bulk requests - Click on **And Customer Contact** and select the <sup>@ Bulk Upload Request</sup> option

# **Customer Contacts**

![](_page_48_Picture_68.jpeg)

- 3. Enter the reason for the request and then upload the .XLS (X) or .CSV file with all the premises and their SPID's that the contact details are required for. It is likely that you will obtain this data from DMS UI.
- 4. Click  $\overline{\phantom{a}}$  . This will publish the request that will be visible by the retailer and you will receive the following confirmation message. Click 'close'

![](_page_49_Picture_0.jpeg)

Note - The spreadsheet you have uploaded may contain data for multiple Retailers. The system will automatically sort these and send each Retailer an individual bulk request for the SPID's that they are the Retailer for.

# <span id="page-49-0"></span>*What do we see when a Retailer responds?*

1. This is a view of the Customer Contacts page

![](_page_49_Picture_96.jpeg)

- 2. The Retailer can provide details for all or some of the SPIDs requested. The 'Status' should remain 'Open' until all responses have been sent by the Retailer. The 'No of SPIDs Updated' will reflect how many of the SPID's that contact details have been request for have actually been provided. In the example above 2/6 have been sent
- 3. Click to download the spreadsheet to see what information has been sent

Note - Once the status is changed to closed, the contact details provided will be transferred to DMS and the entry in the Portal will be deleted after 7 days.

4. Individual requests - Click on  $\begin{pmatrix} \frac{1}{\text{Add Customer Confact}} \\ \frac{1}{\text{And Self}} \end{pmatrix}$  and select the  $\begin{pmatrix} \frac{1}{\text{Andividual Repeat}} \\ \frac{1}{\text{Andividual Repeat}} \end{pmatrix}$ 

![](_page_50_Picture_49.jpeg)

5. Enter the SPID and select 'Next'. This will pre populate the shaded fields. Enter the reason for the request and then select 'Submit'. This will publish the request that will be visible by the retailer and you will receive the following confirmation message. Click 'close'

![](_page_50_Picture_50.jpeg)

Individual request updated (Portal view)

![](_page_50_Picture_51.jpeg)

![](_page_50_Picture_5.jpeg)

![](_page_51_Picture_117.jpeg)

When the Retailer has provided the details, the status field will be 'Closed', the 'No of SPIDs Updated' will be 1/1

Click  $\bullet$  to see the completed 'Customer Contact Details'

Note - Once the status is changed to closed, the contact details provided will be transferred to DMS and the entry in the Portal will be deleted after 7 days.

# <span id="page-51-0"></span>Exercise 12: User management

### <span id="page-51-1"></span>Business scenario

You are already logged into the Portal, and as an Administrator you would like to create a new user or update/delete an existing user from your company.

#### <span id="page-51-2"></span>Learning outcome

By the end of this exercise you will be able to create a new user and to update or delete an existing user in the Portal.

#### <span id="page-51-3"></span>**Steps**

#### <span id="page-51-4"></span>*How to create a new user*

1. The landing page will be displayed

![](_page_51_Picture_12.jpeg)

Copyright Thames Water Utilities Ltd. Thames Water Portal User Guide V6.0 Page 52 of 57 .<br>Note although the C01 form and process are referenced in this guide, this service was removed for new requests when the Central Bilateral Hub opened on 22 September 2021

2. Click User Management - The User Management Create User screen will be displayed

![](_page_52_Picture_109.jpeg)

- 3. Click User Name\*
- 4. Type in the first name and surname of the new user required, e.g. Jo Bloggs
- 5. Click User Email\*
- 6. Type in the first part of the new user's email address, e.g. Jo.Bloggs

Note - You do not need to enter the company name, this will be automatically populated for you.

- 7. Click User Contact Number\*
- 8. Type in the user's contact number
- 9. Click  $\overline{\text{Create User}}$  the following message will be displayed

![](_page_52_Picture_110.jpeg)

### <span id="page-52-0"></span>*How to search for an existing user*

1. From the User Management screen

![](_page_53_Picture_57.jpeg)

3. Click in Search box and type in persons surname – there record will be displayed

#### <span id="page-53-0"></span>*How to update an existing user*

1. From the View/Update User screen

![](_page_53_Picture_58.jpeg)

2. Click  $\bullet$  to update

![](_page_54_Picture_66.jpeg)

3. You can now make any changes to the user's record. Click <sup>(Save Changes</sup>)

Note - If you haven't made any changes to the information, then simply exit the screen.

# <span id="page-54-0"></span>*How to delete a user*

- 1. Use the search function to find the user you want to delete
- 2. Click  $\Box$  The following message will be displayed

![](_page_54_Picture_6.jpeg)

# <span id="page-55-0"></span>Appendix A: H01 – supporting forms for non RTS requests

#### <span id="page-55-1"></span>**Introduction**

With effect from 9 November 2020, supporting non-Return to Sewer (RTS) forms were added into the retailer portal. These forms have been in use since market opening, although they were not available directly from the portal.

Providing the information requested in these additional forms will enable us to work these requests more efficiently.

#### <span id="page-55-2"></span>How to access the additional forms

When you complete the H01 form submission and receive confirmation of the WMST reference, there will be a prompt for you to use the appropriate supporting non RTS form, to add the supplementary information required. The prompt is at the point when currently, additional documentation can be uploaded to your request.

These forms will be available for cloned requests as well.

Important note – the section to download and then attach the additional information will time out in 20 minutes. We recommend you are familiar with these forms prior to submitting the form.

#### <span id="page-55-3"></span>What will I see in the Portal?

Form H/01: Request for an allowance to wholesale charges and/or a volumetric adjustment This form has no save function, so please make sure you have all the required information to hand before you start. About the form ö All fields marked with required are mandatory Thank you! Your service request has been successfully received and your service reference number is WMST105390 **Additional Functionality** Click here for downloadable copy of 7 RTS form templates We recommend you select, complete and attach the relevant form relating to the type of non-return to sewer application you are submitting. This will enable us to work your request more efficiently and reduce the need to request further information This page will timeout after 20 minutes, please ensure any attachments are uploaded and submitted to avoid alternative or duplicate submission Please upload the supporting documents (if any) for your application

![](_page_56_Picture_51.jpeg)

#### <span id="page-56-0"></span>What will I see if I select the click here for downloadable copies?

# **RTS Forms** It is advisable to complete these forms for a timely response to your query. Please complete whichever required. Additional RTS Forms-060520-RTS form- Cooling Tower Additional RTS Forms-060520-RTS form- Crop Spraying ▲ Additional RTS Forms-060520-RTS form- Irrigation LAdditional RTS Forms-060520-RTS form-Livestock ▲ Additional RTS Forms-060520-RTS form- Swimming Pool L. Additional RTS Forms-060520-RTS form- Water in Product Additional RTS Forms-060520-RTS form-Hose Pipe Close

See [page 13](#page-12-0) if you need a reminder of how to upload the file.